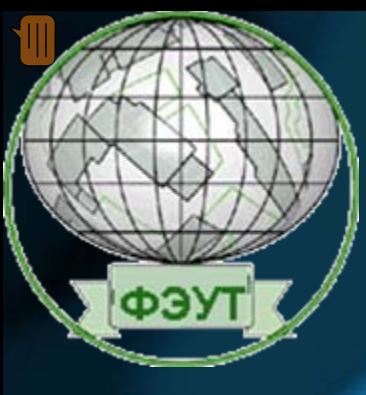

# DreamWeaver

визуальный редактор гипертекстовых документов

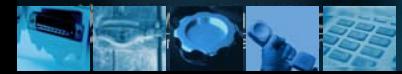

### Создание сайта

#### *Прежде чем браться за изготовление сайта нужно***:**

- •**четко представить себе его структуру**
- •**разместить основные материалы <sup>в</sup> одной папке**

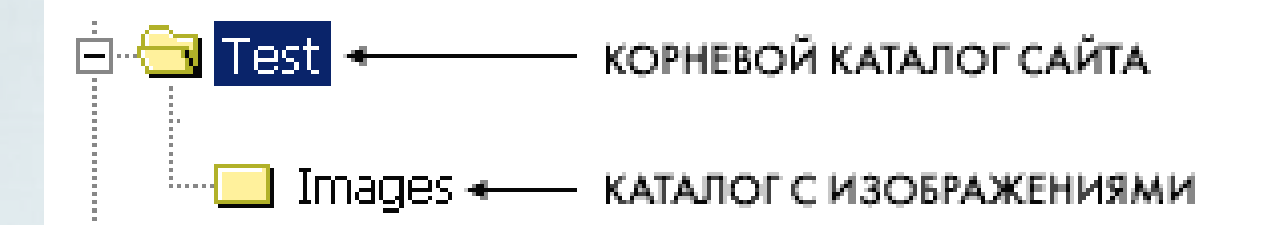

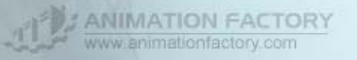

# Разработка структуры сайта

#### **Структуру сайта можно условно разделить на внутреннюю и \_ внешнюю**

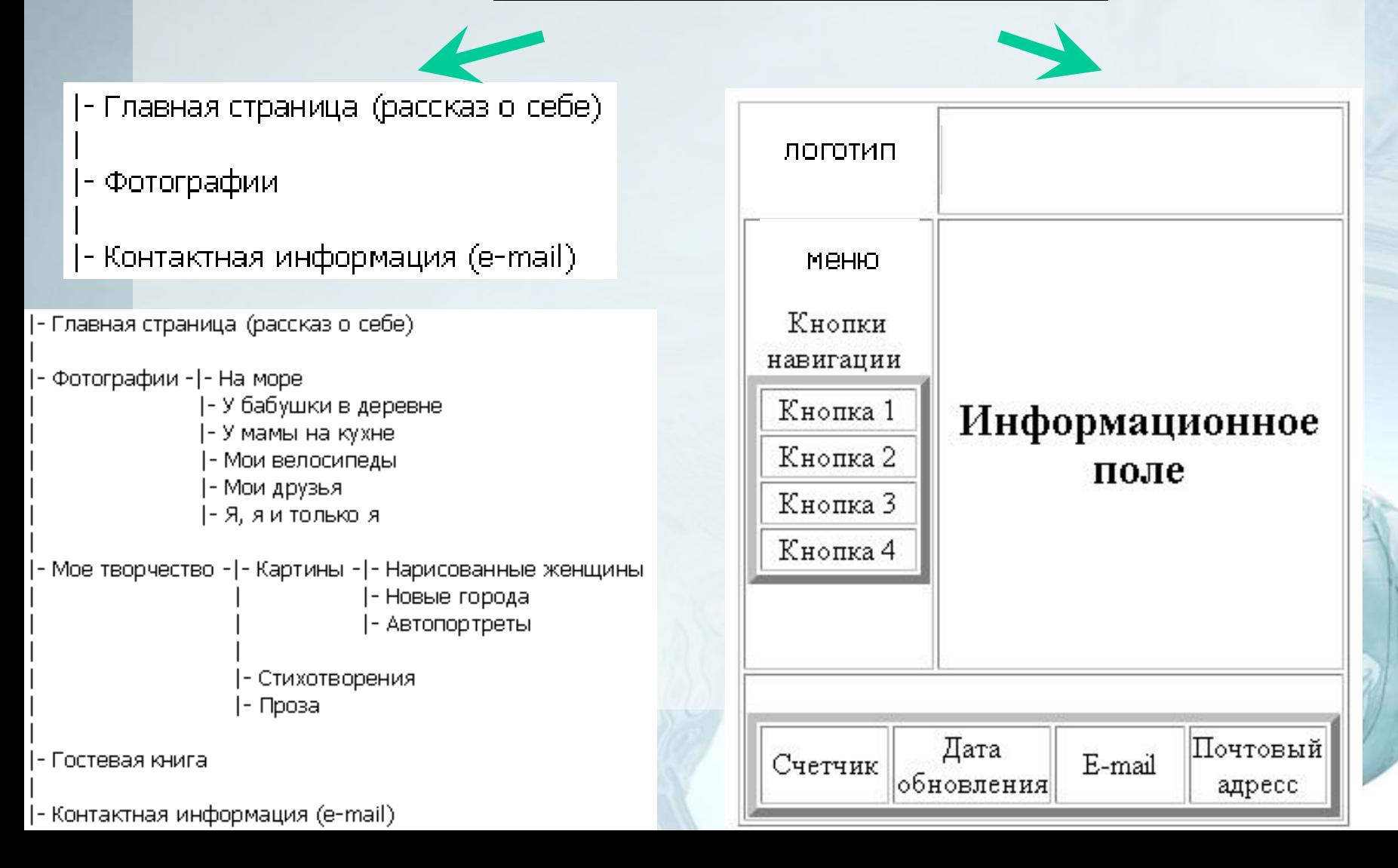

#### **Выполнить команду Edit-Preferences**

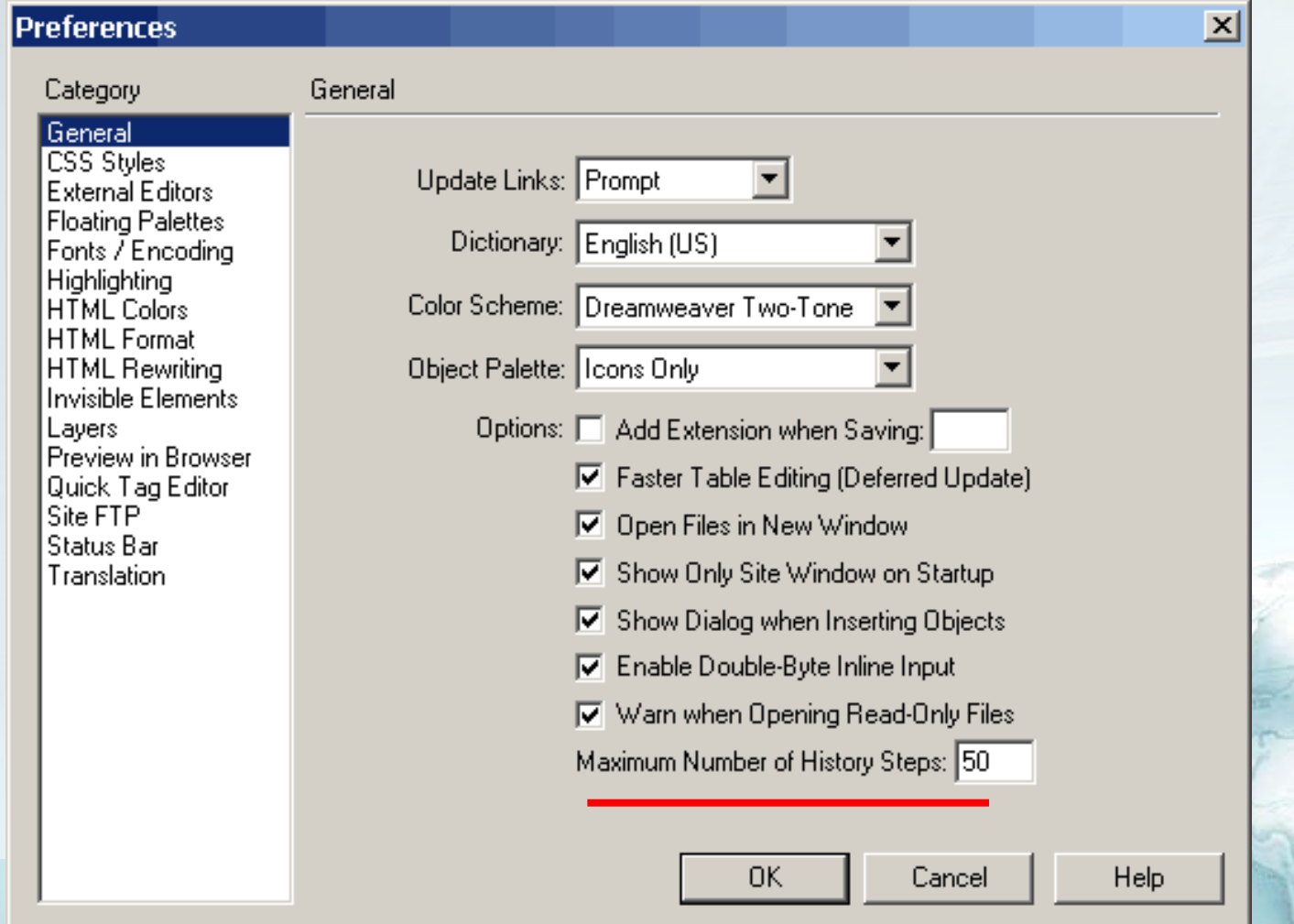

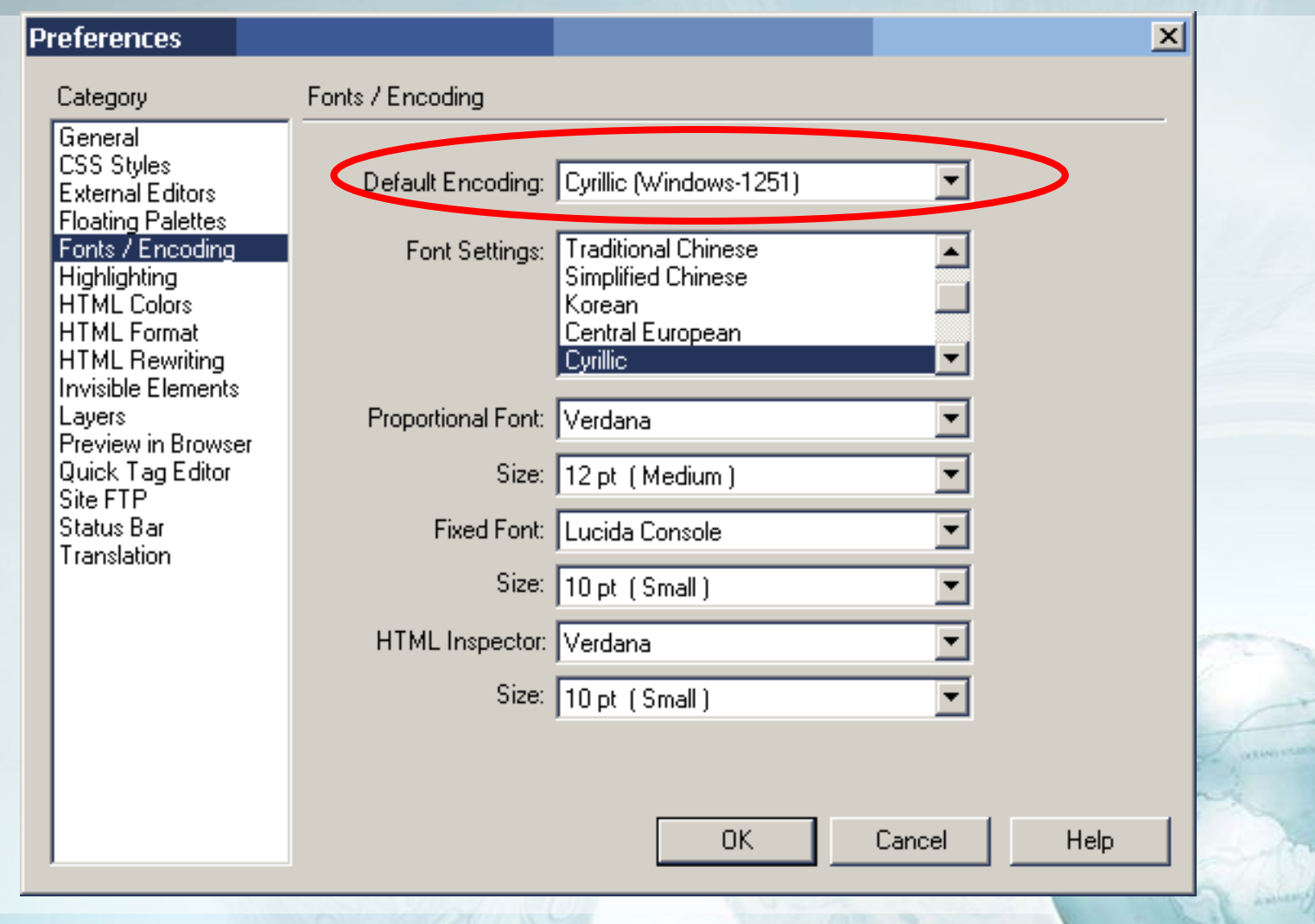

#### • **Выполнить команду Edit - Preferences - Site** Определение местоположения сайта

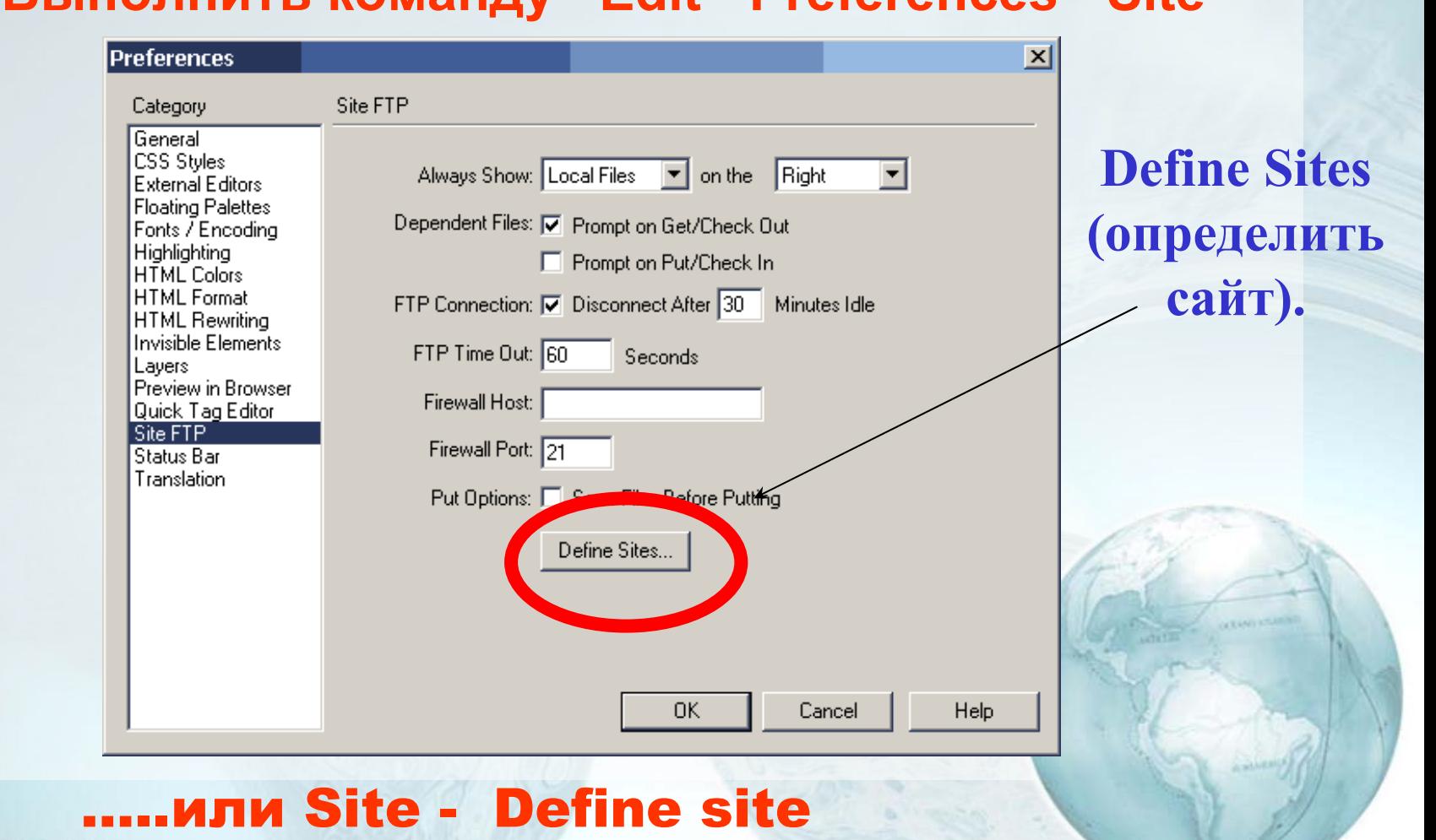

**ANIMATION FACTORY** w animationfactory com

#### Определение местоположения сайта

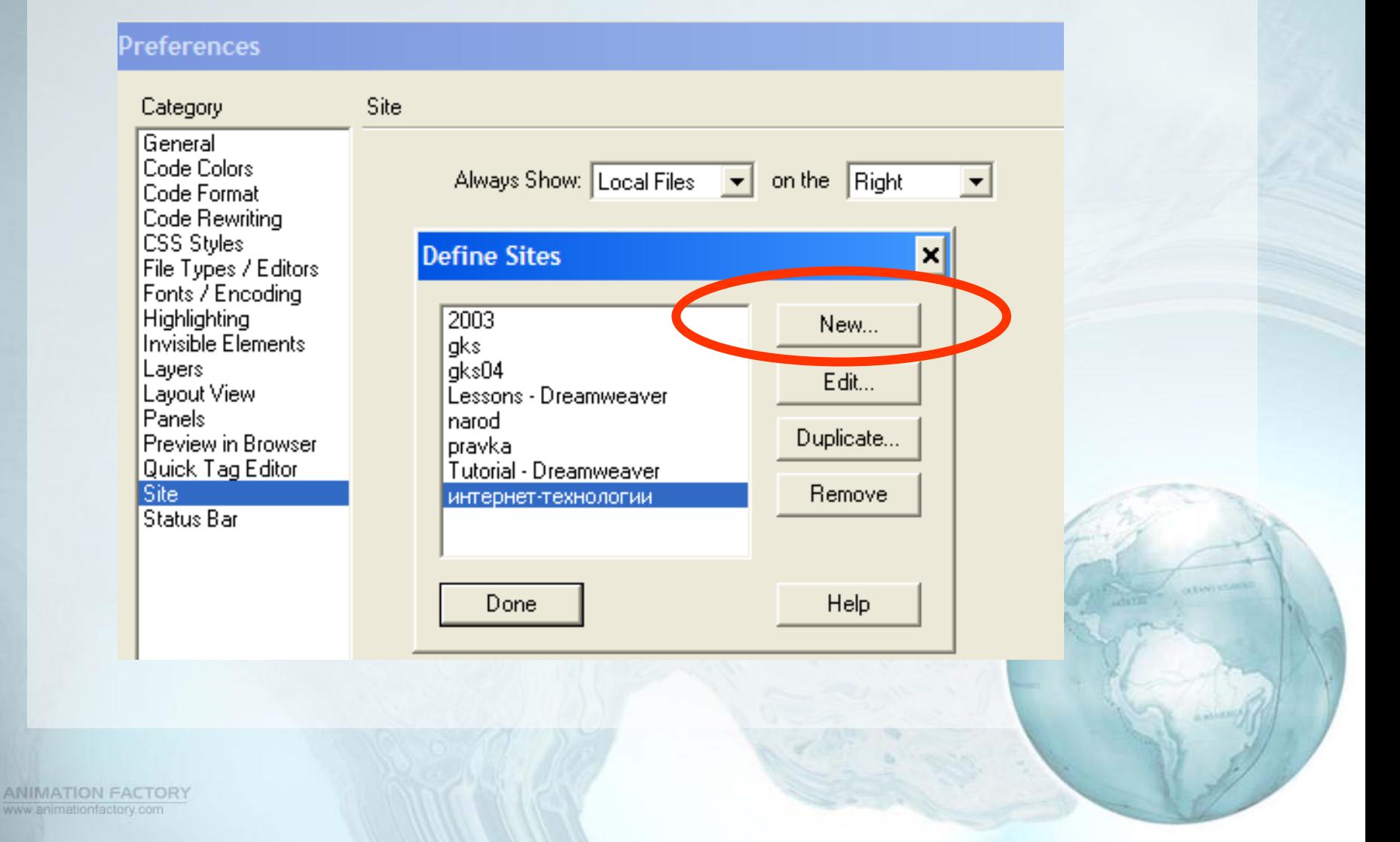

#### Определение местоположения сайта

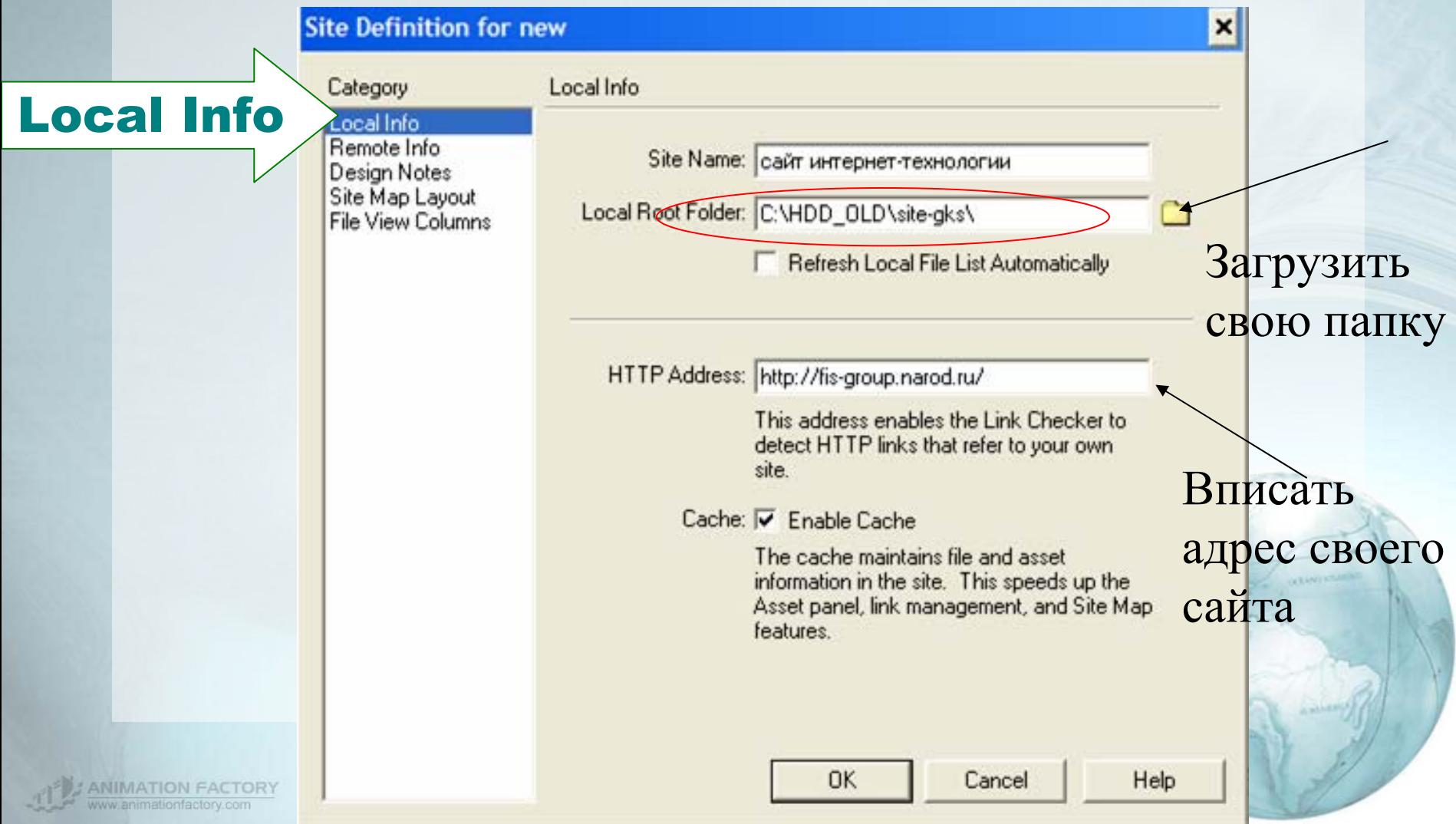

#### Определение местоположения сайта

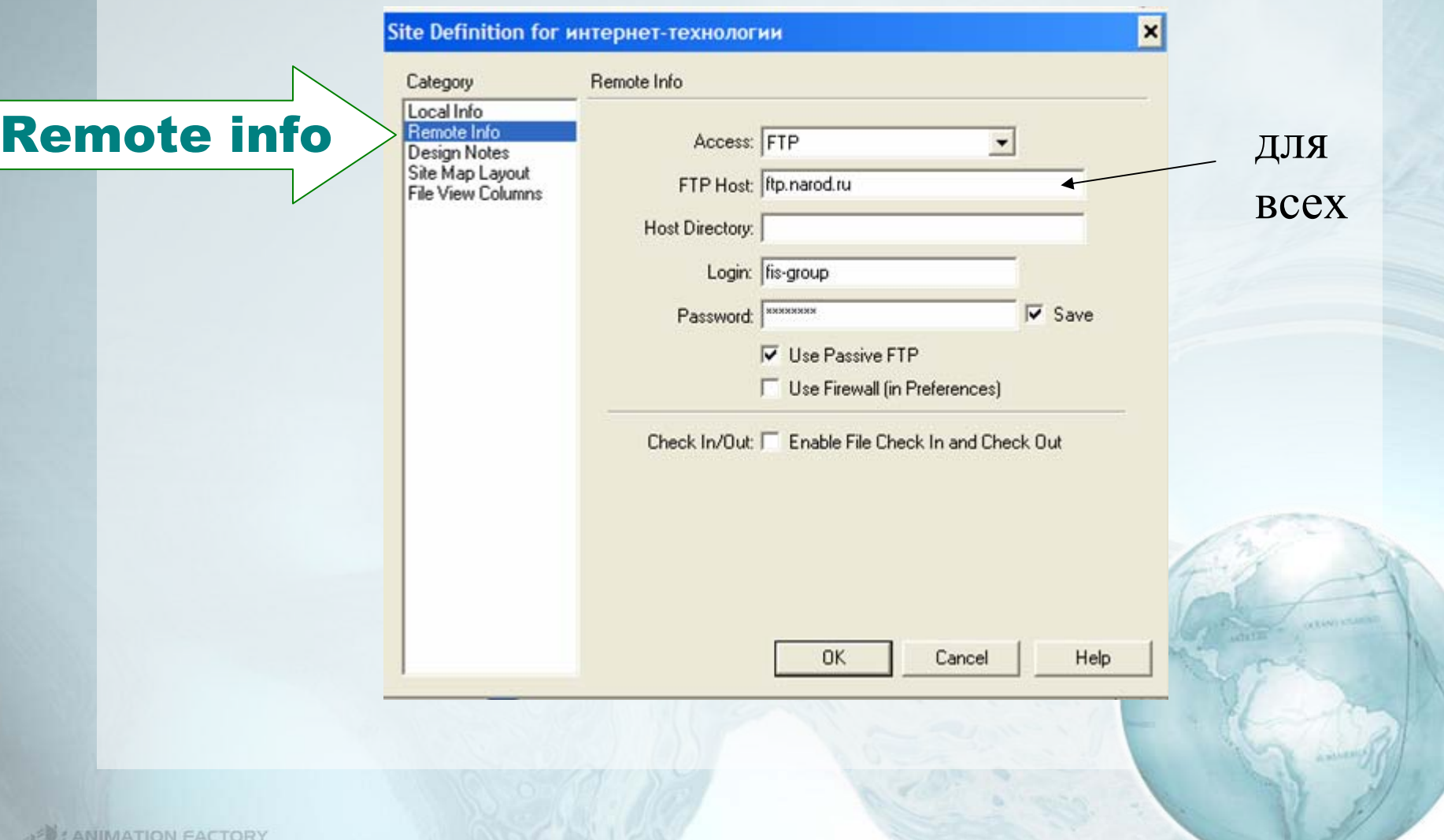

### Настройка DreamWeaver Design Notes

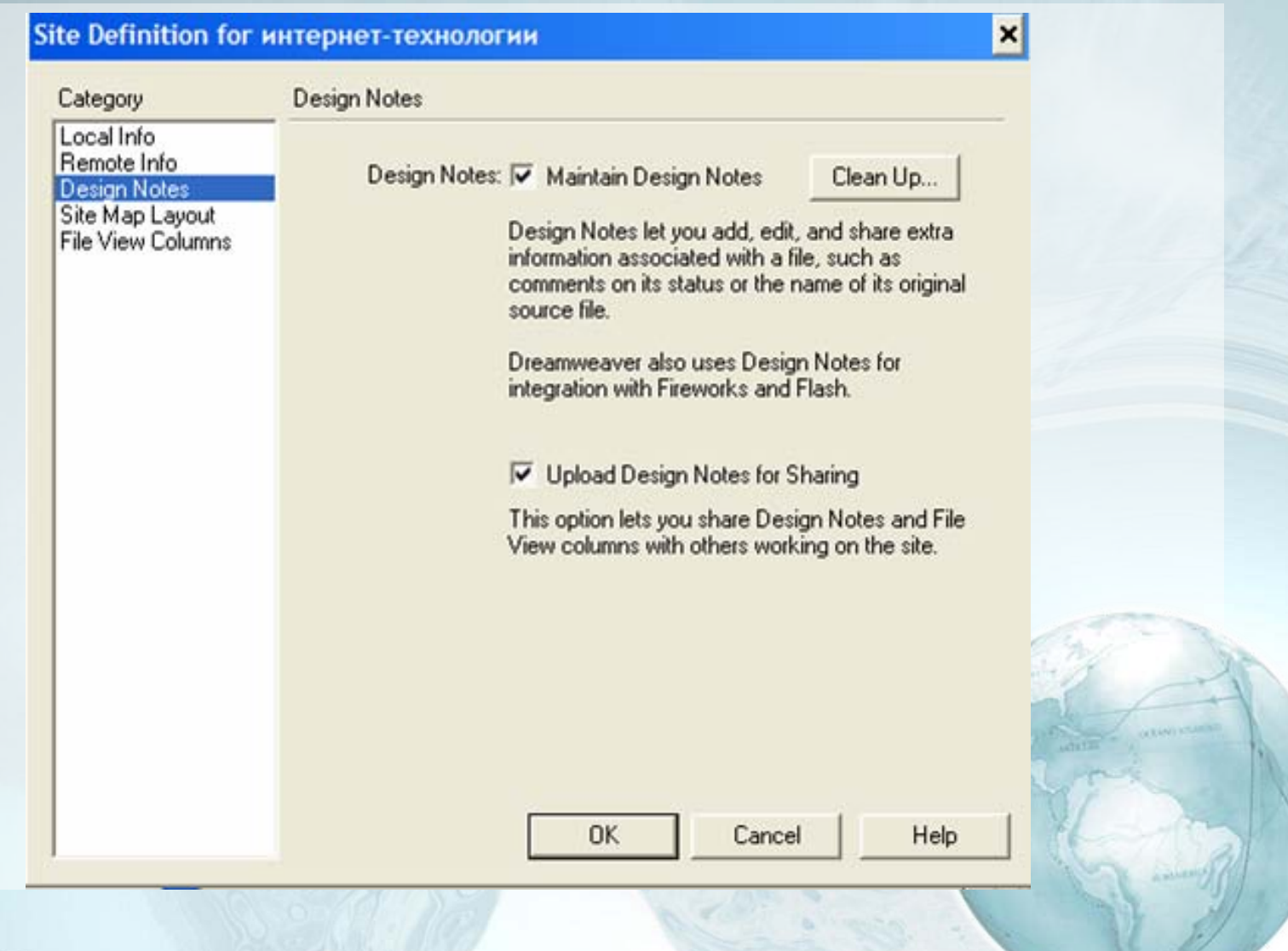

### Настройка DreamWeaver Site Map

#### **Site Definition for интернет-технологии**

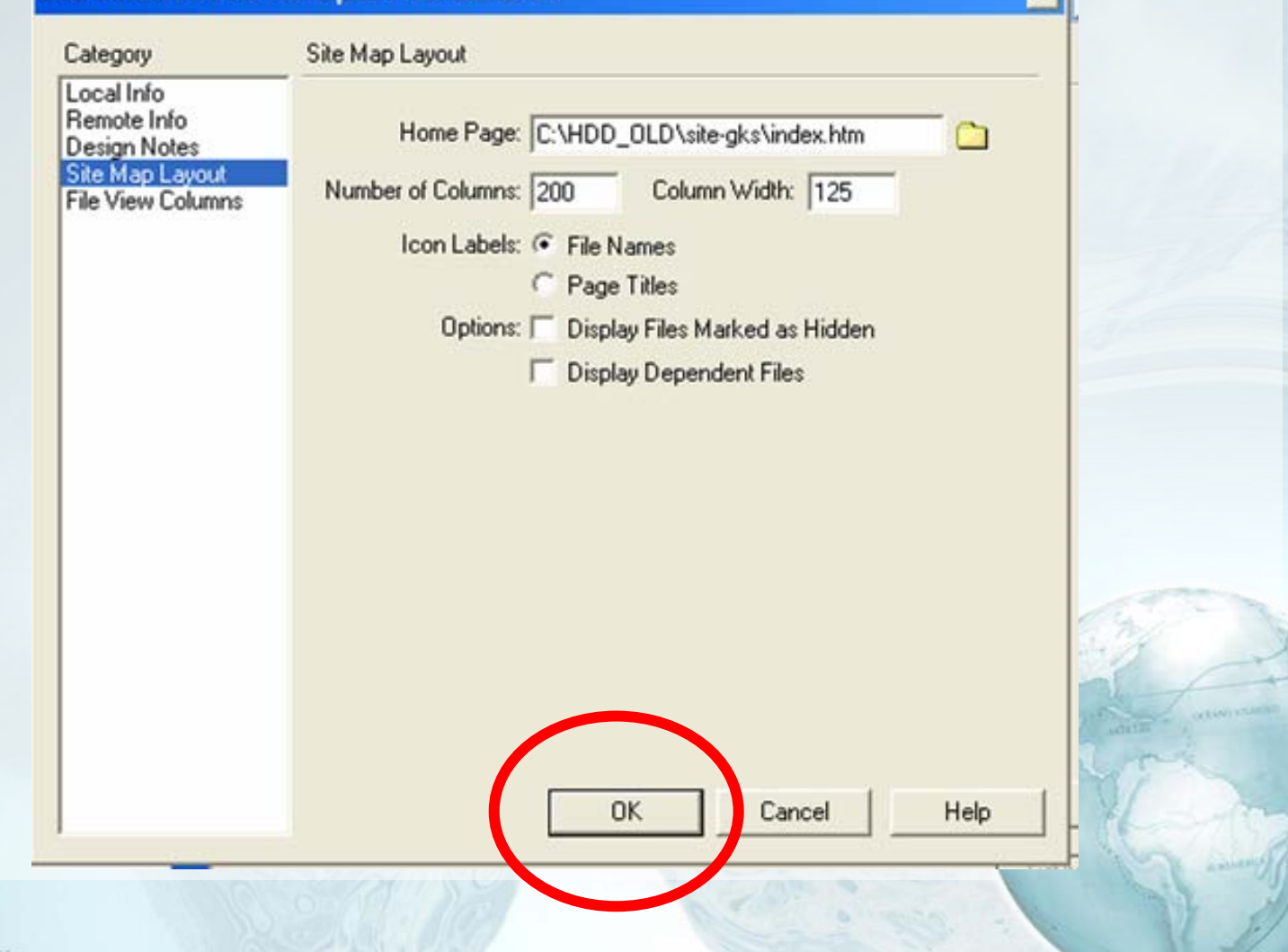

 $\vert x \vert$ 

**NIMATION FACTORY** 

## Создание сайта Структура сайта. Управление файлами

#### Site Manager

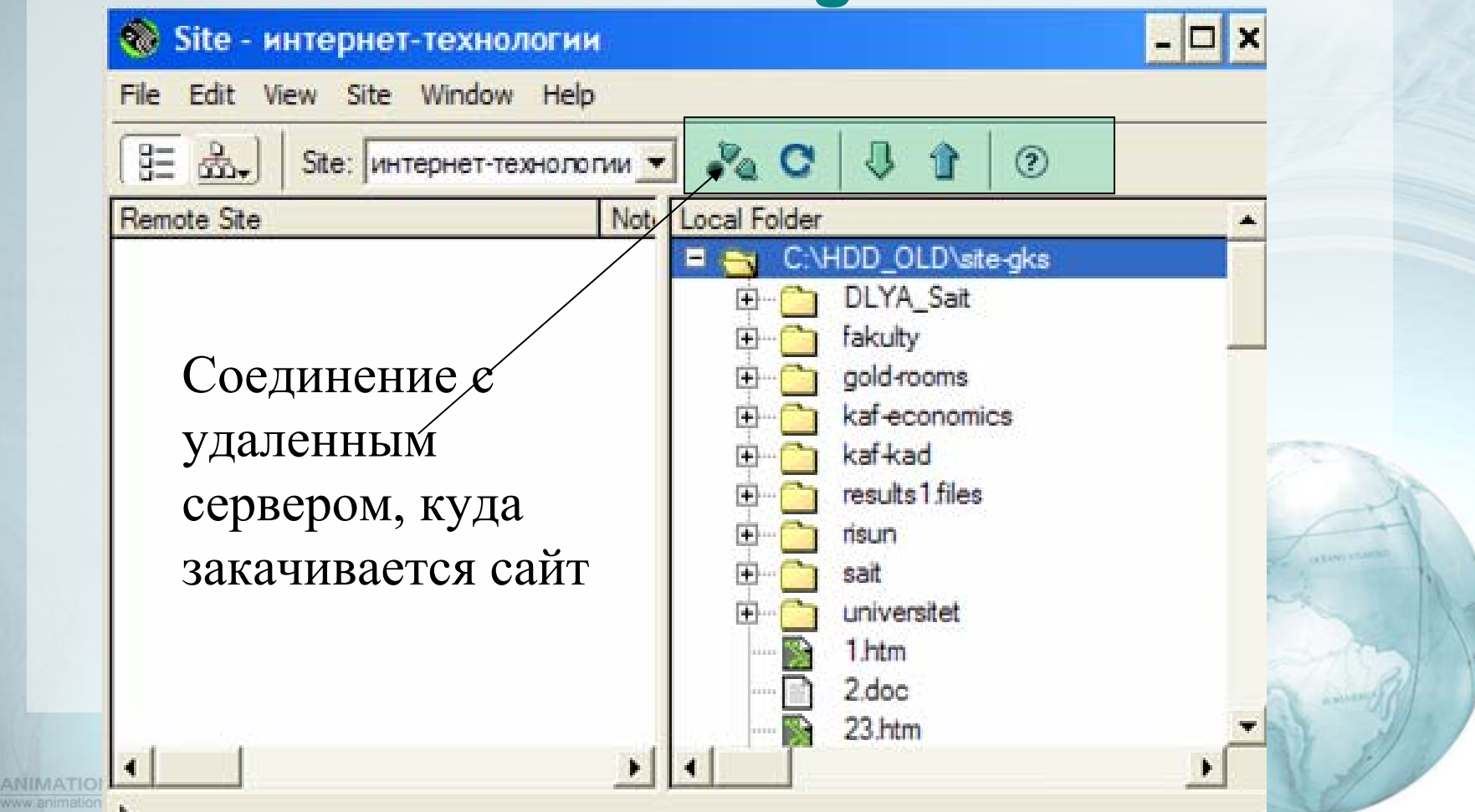

### Создание сайта. Первая главная страница.

### **File - New File**

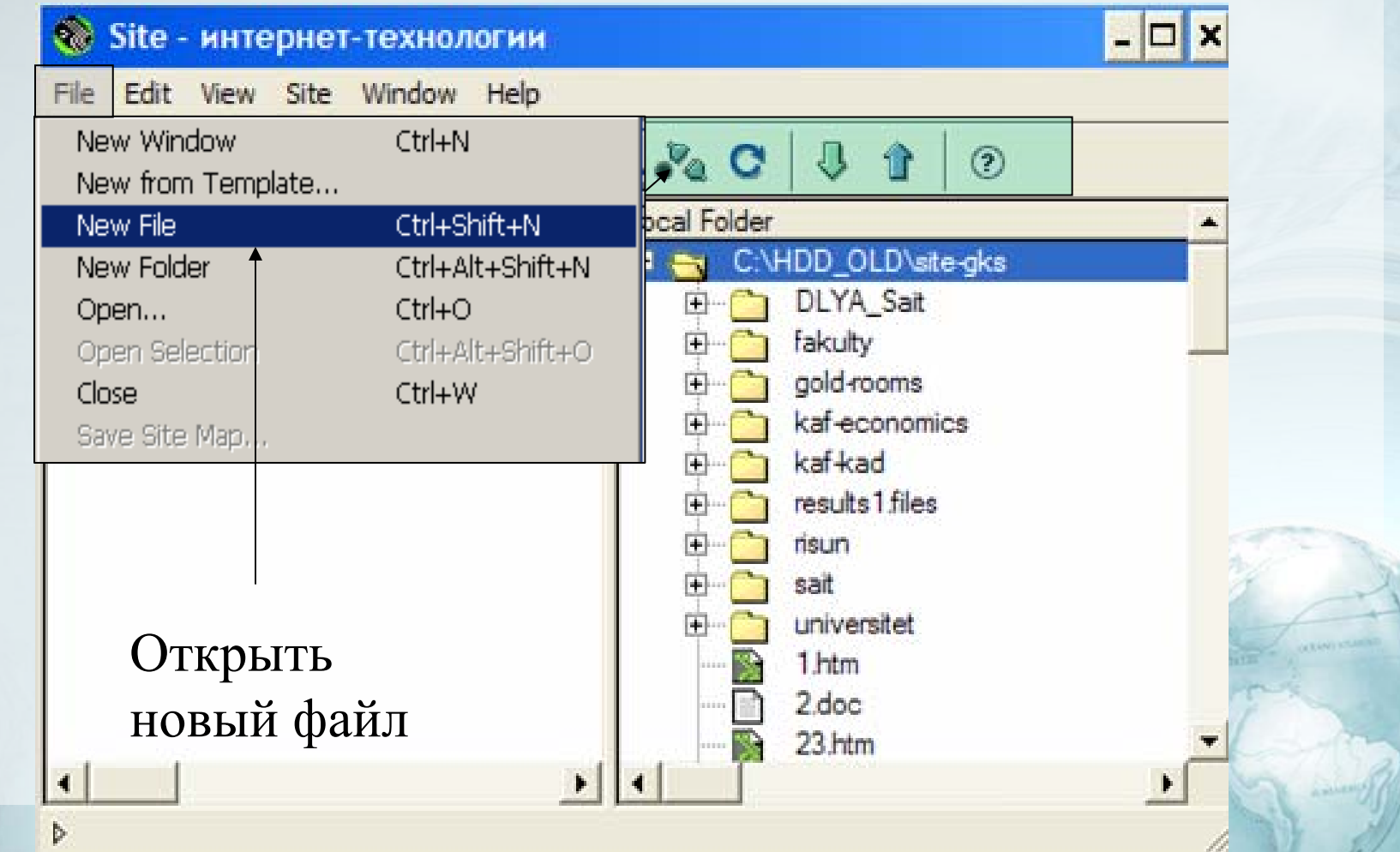

**ANIMATION FACTORY** 

# Создание сайта. Первая главная страница. **File - New File**

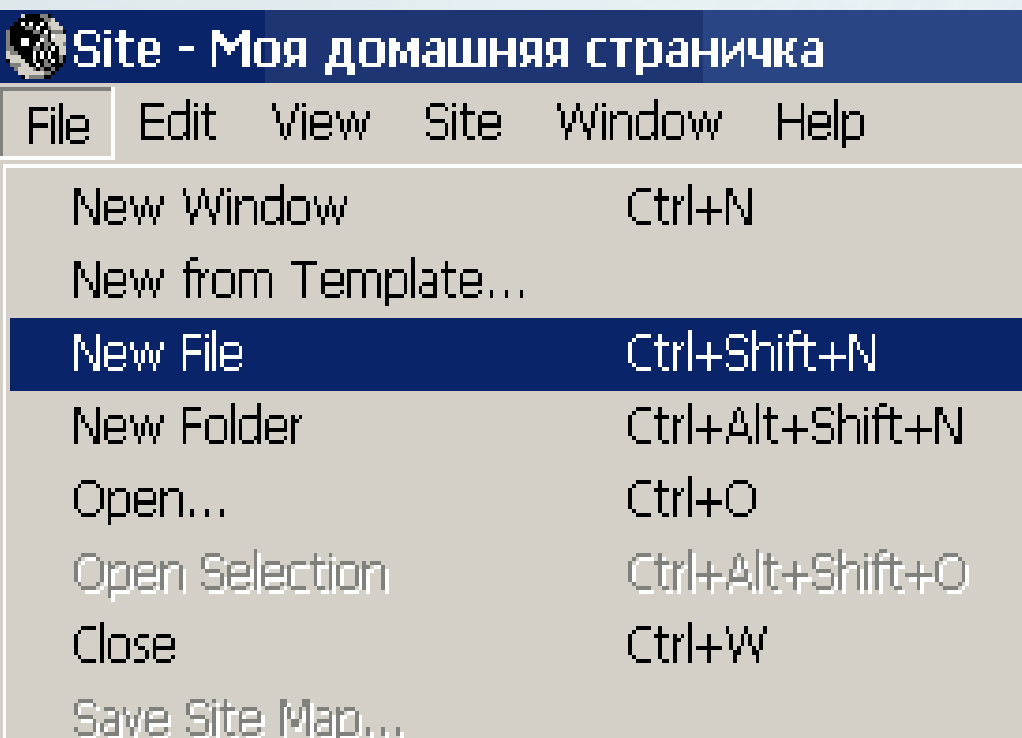

**ANIMATION FACTORY** 

## Создание сайта. Главная страница сайта

### **untitled.htm untitled.htm**

#### **переименовать в**

# **index.htm index.htm**

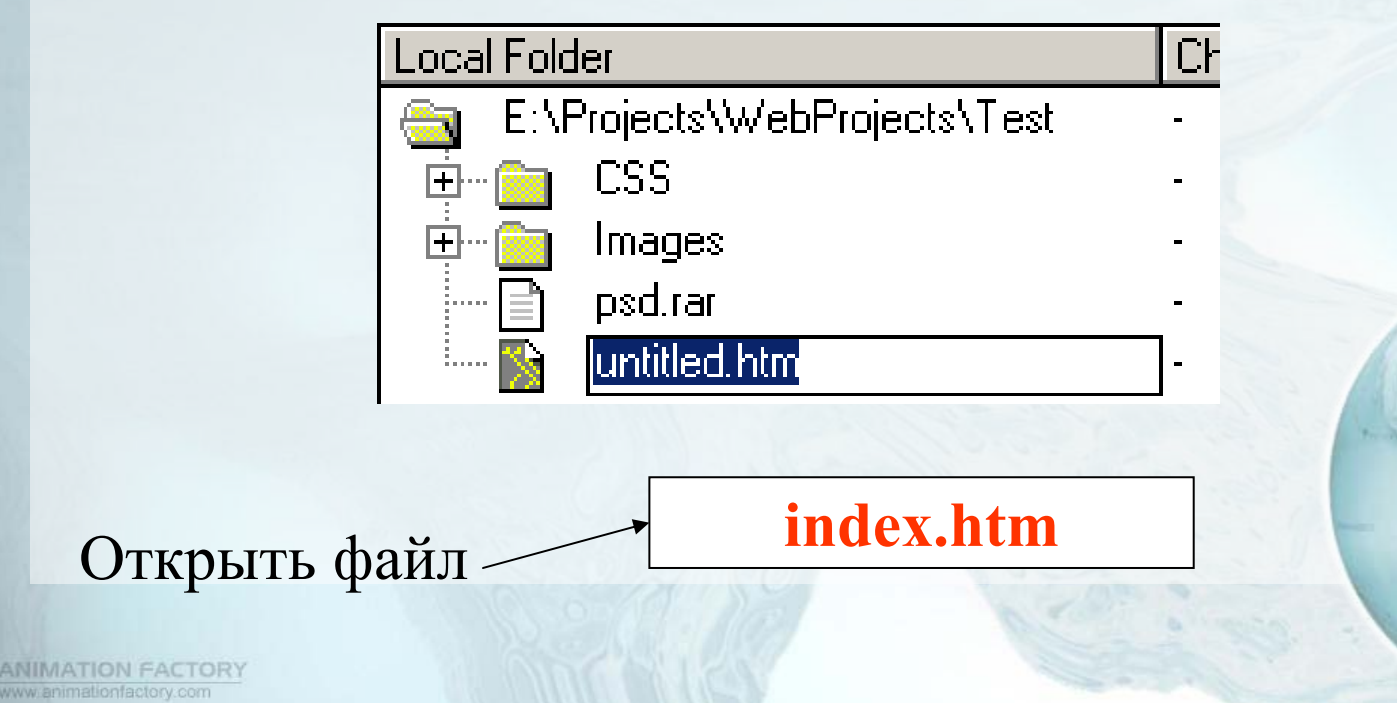

### Создание сайта. Создание страниц. Интерфейс DreamWeaver

 $\sqrt{\frac{1}{2}}$ 

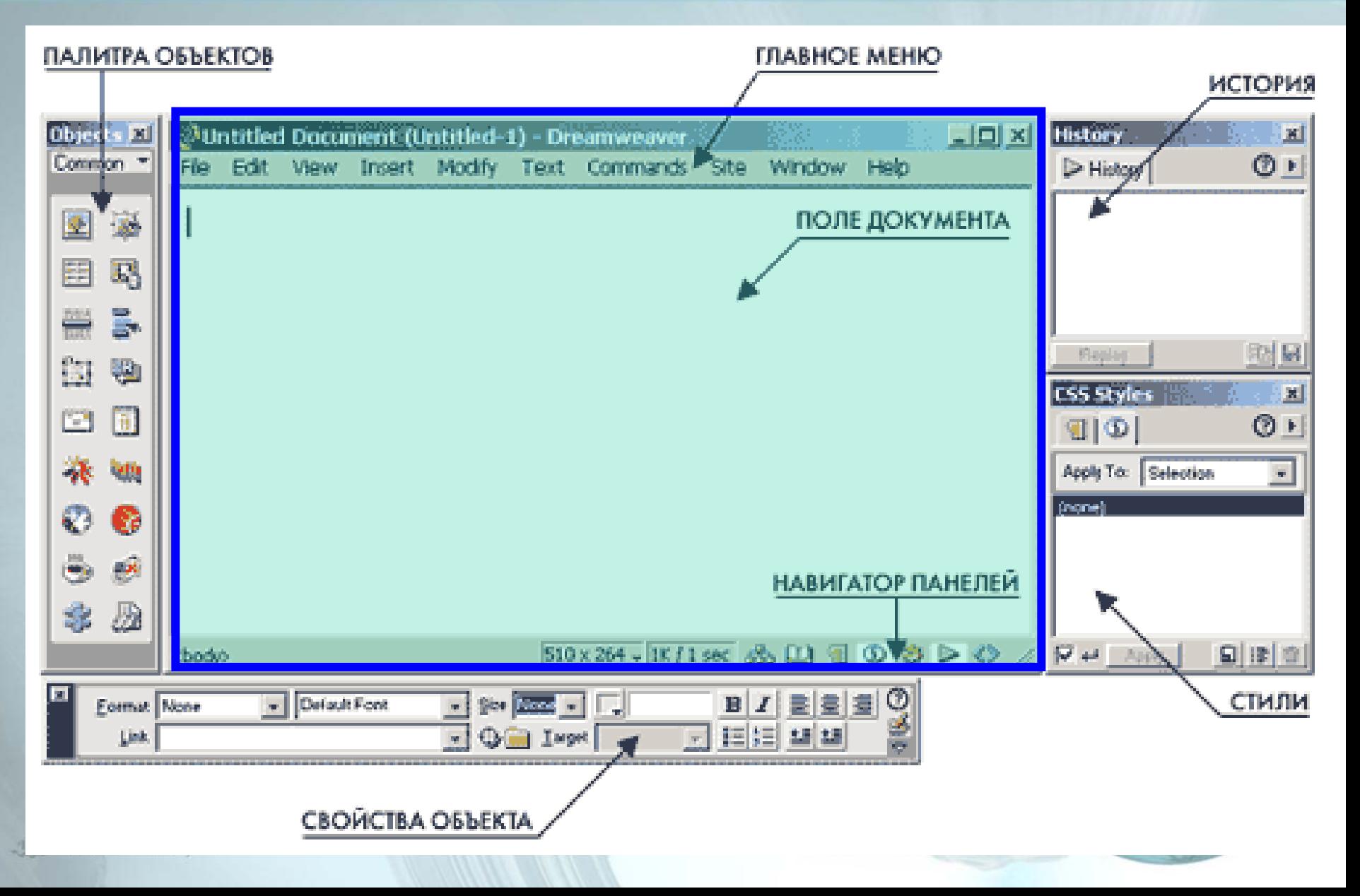

### Создание сайта. Окно документа

• **Окно (поле) документа — это то рабочее пространство, где создаются гипертекстовые документы**

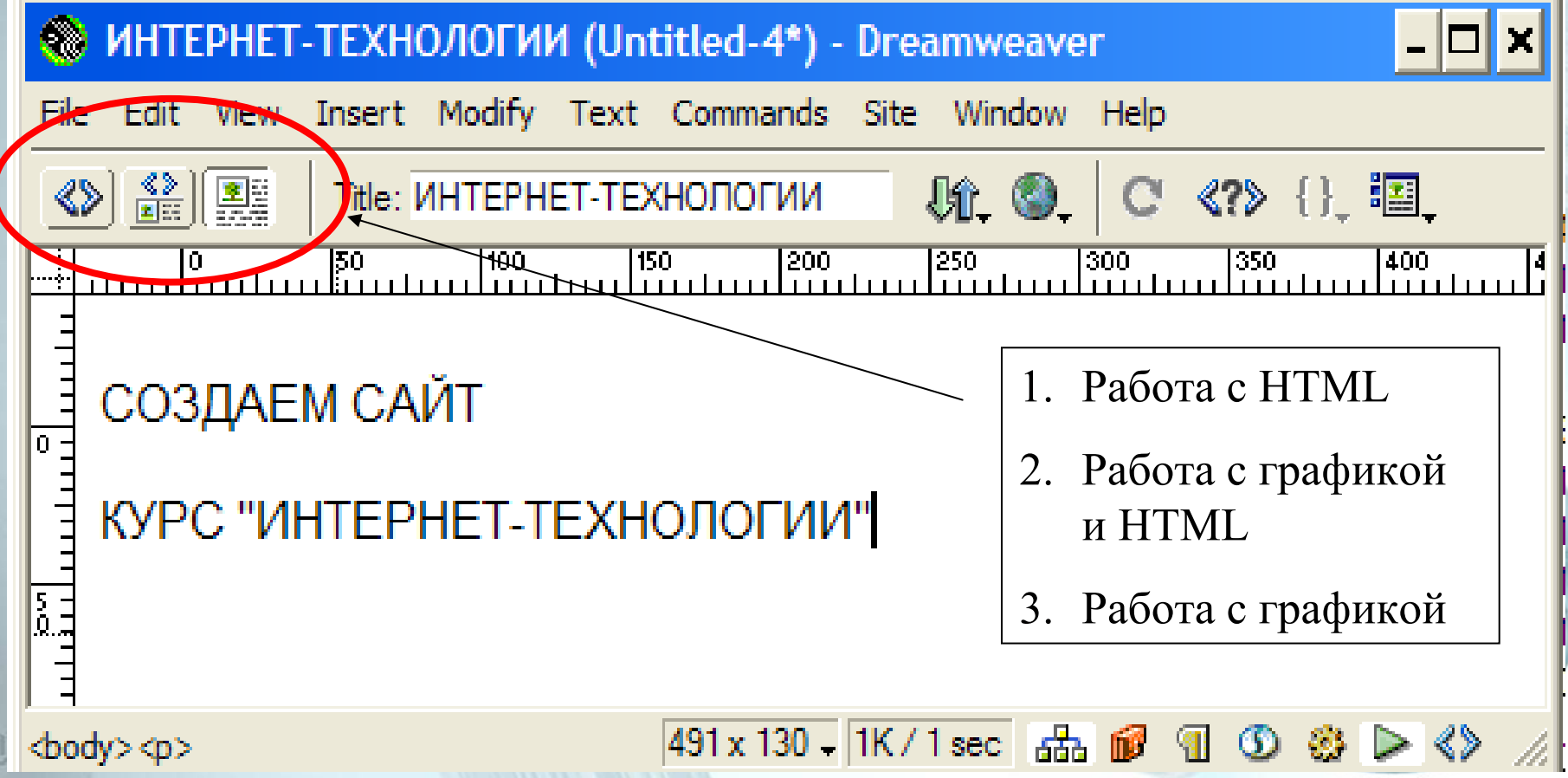

#### Создание сайта . Окно документа

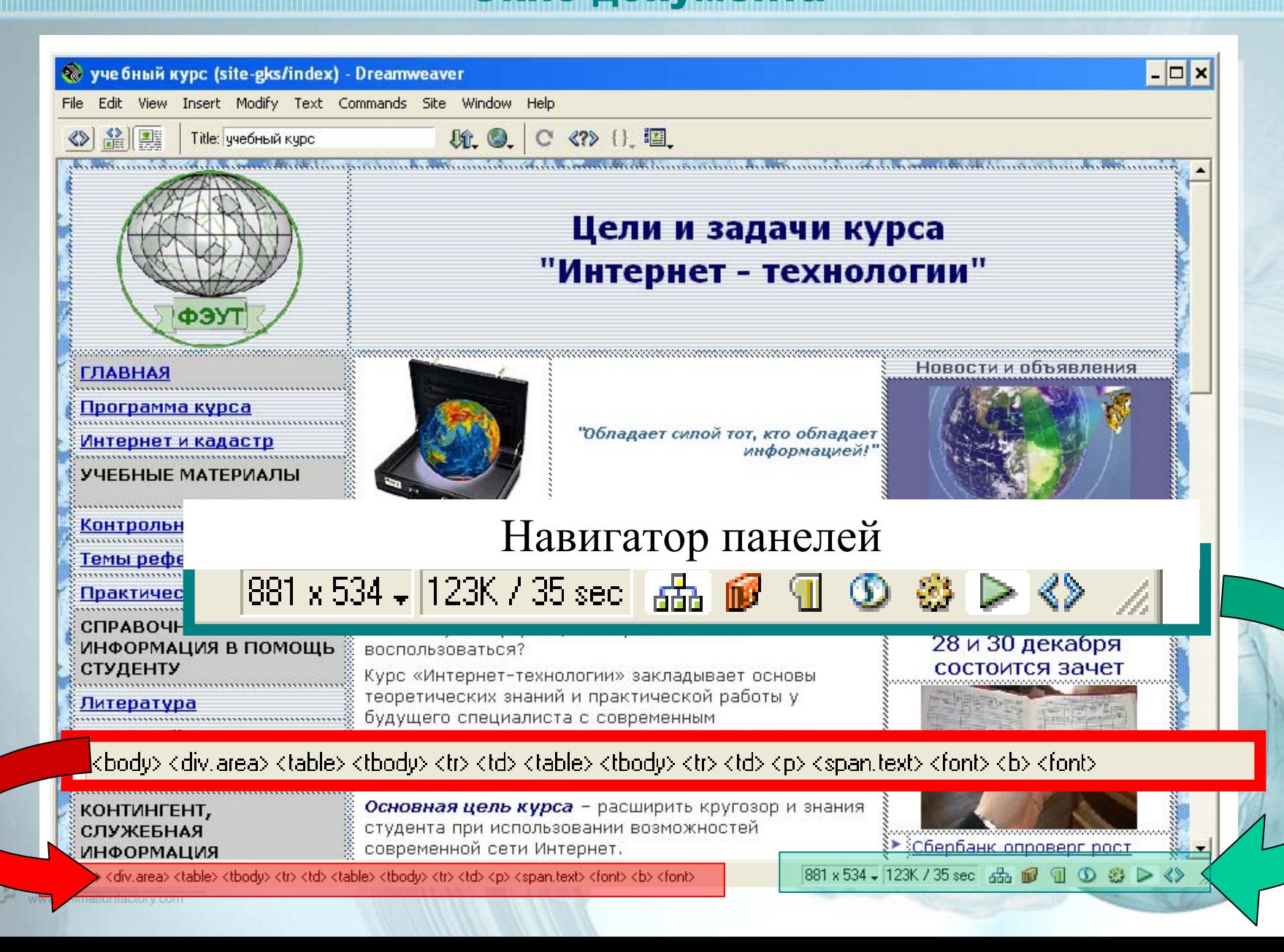

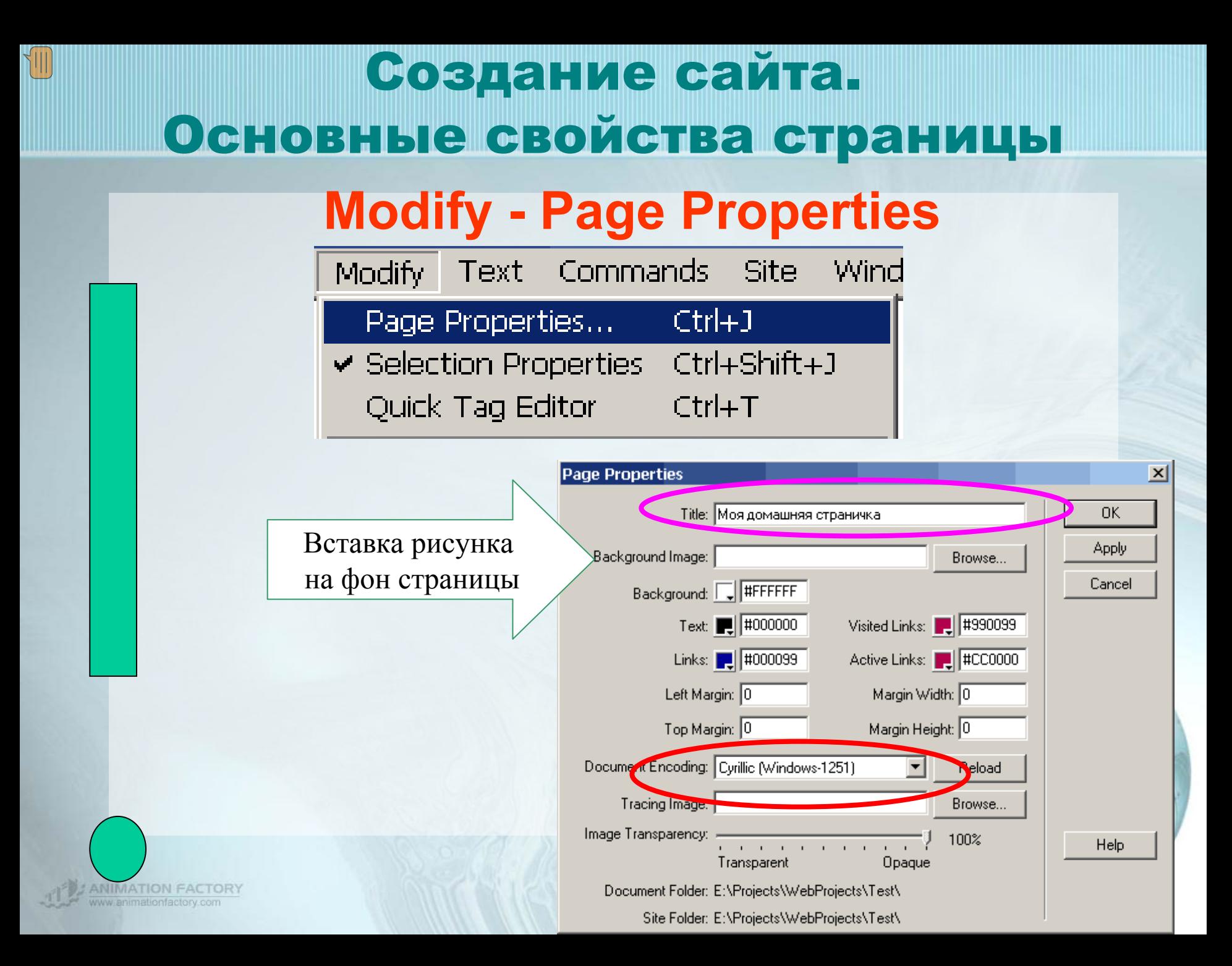

#### Основные палитры для разработки сайта

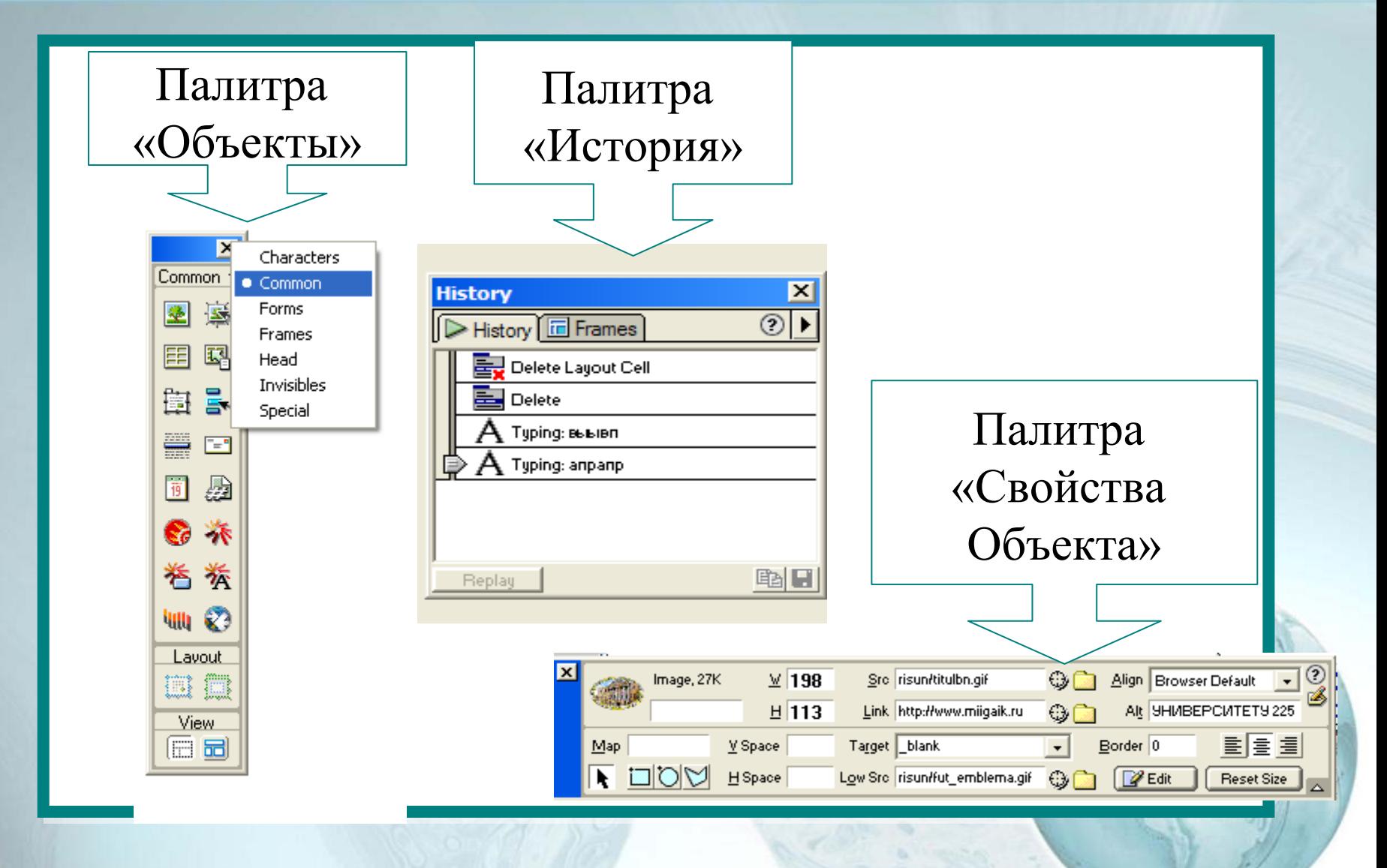

#### Основные палитры для разработки сайта

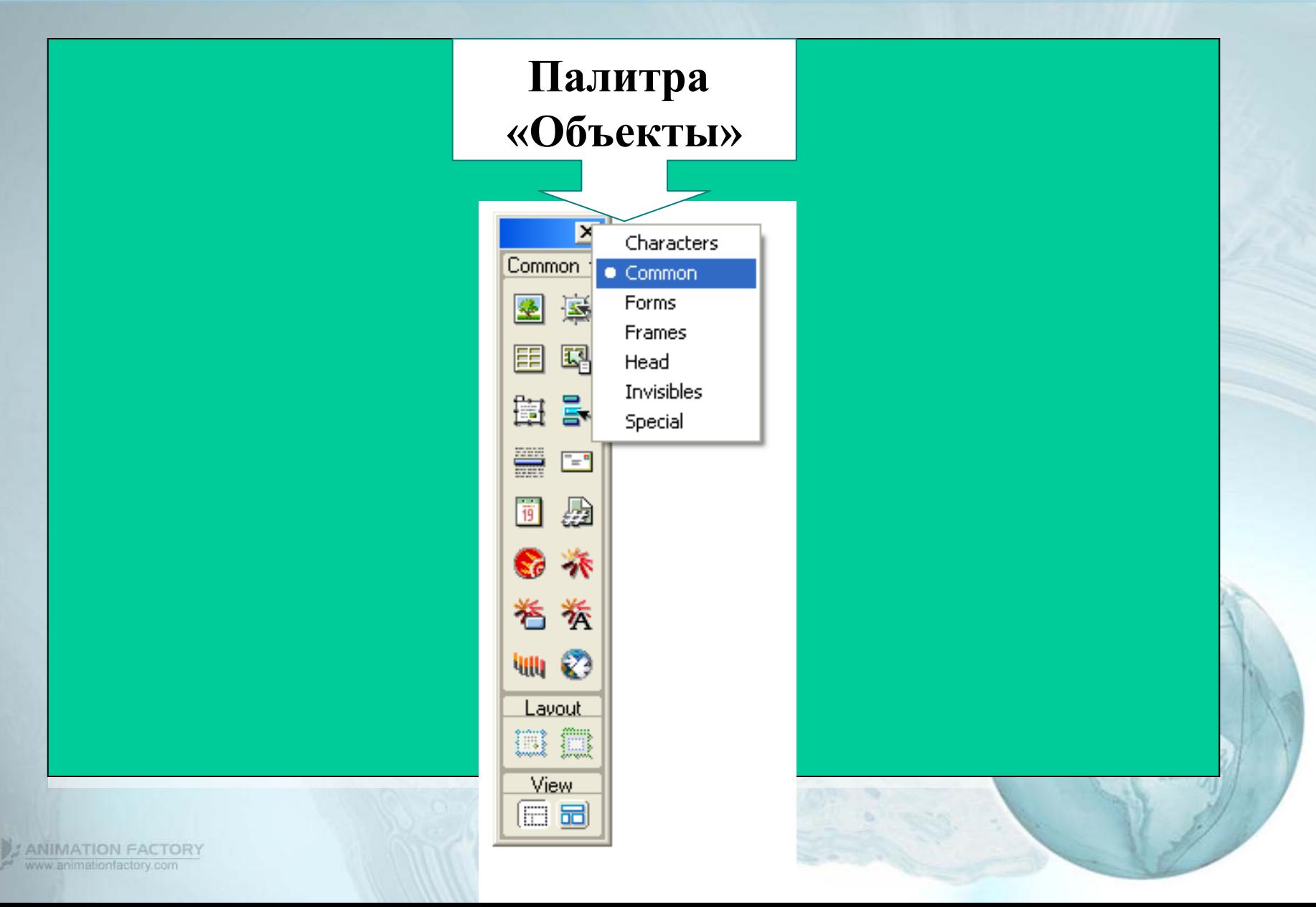

### Вставка таблиц.

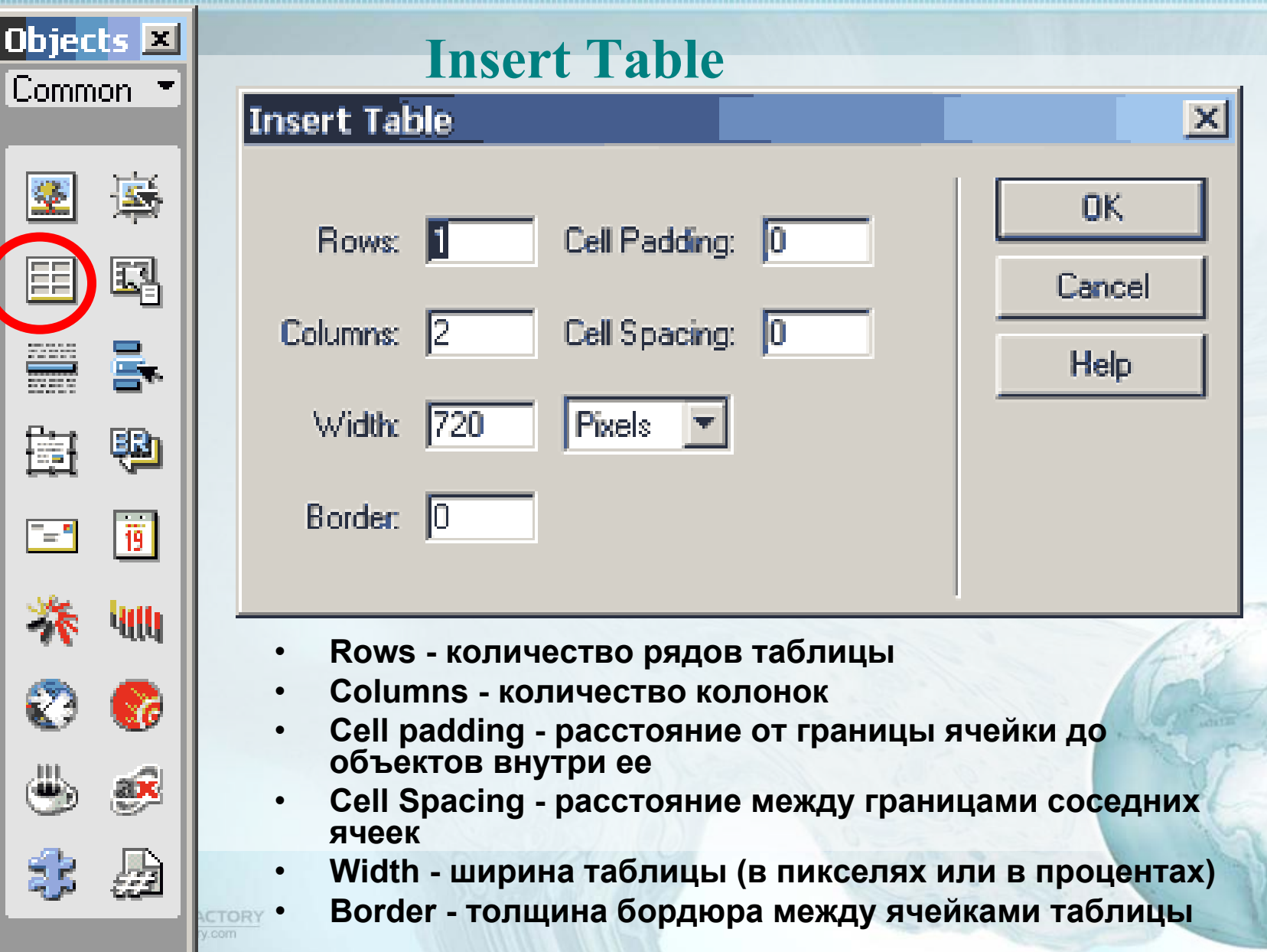

### Создание сайта . Разработка структуры сайта

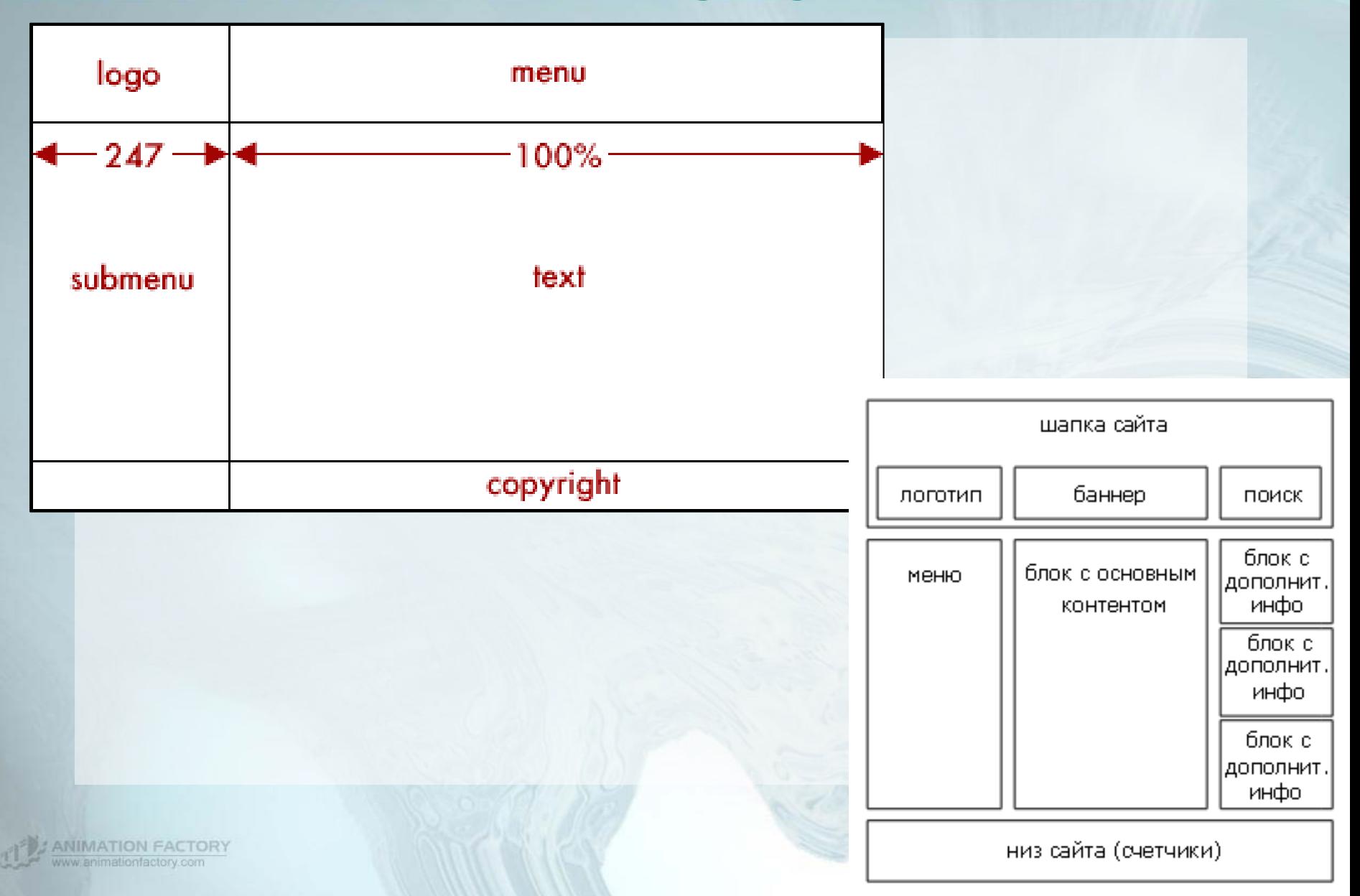

### Вставка таблиц . Вложение таблиц

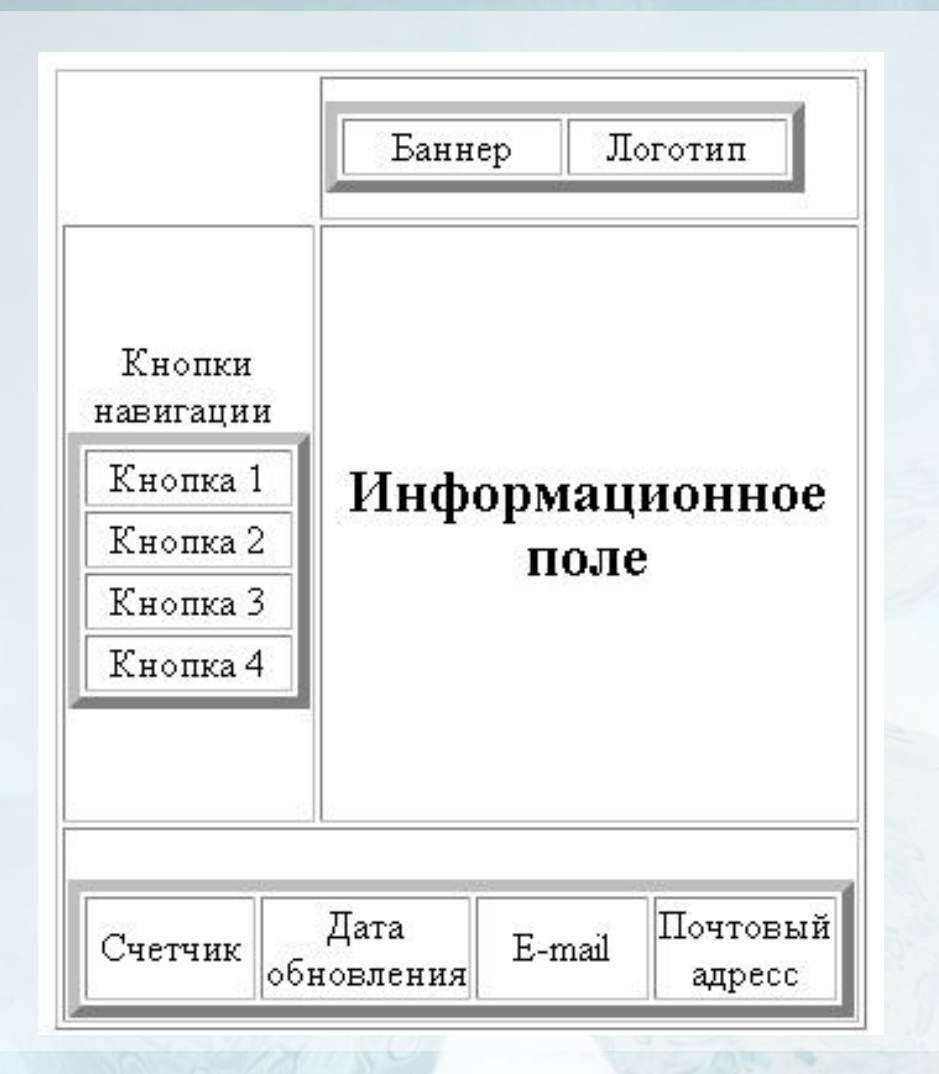

**ANIMATION FACTORY**<br>www.animationfactory.com

### Добавление объектов . Вставка рисунка .

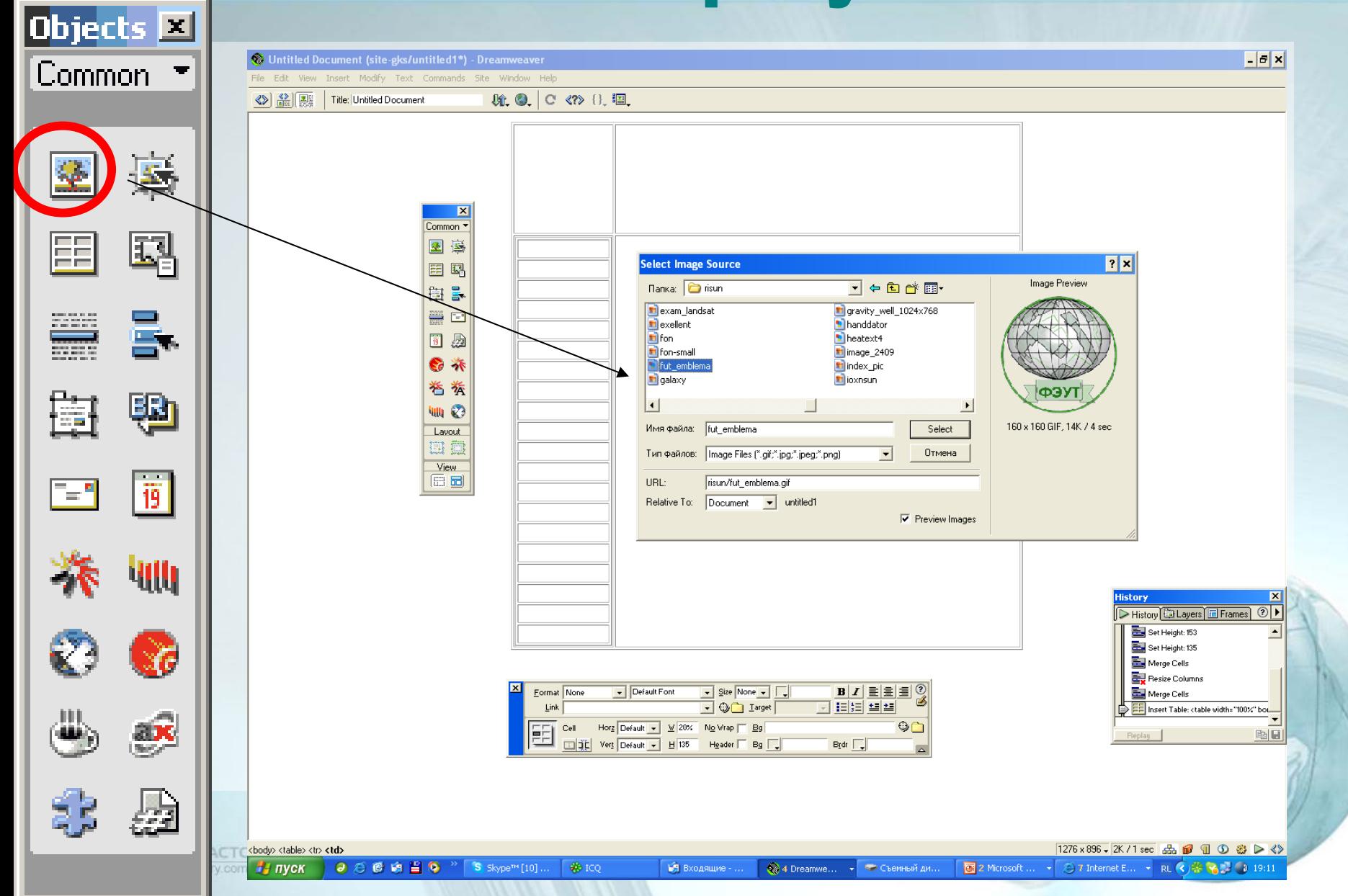

### Добавление объектов. Палитра «common objects» (основные объекты).

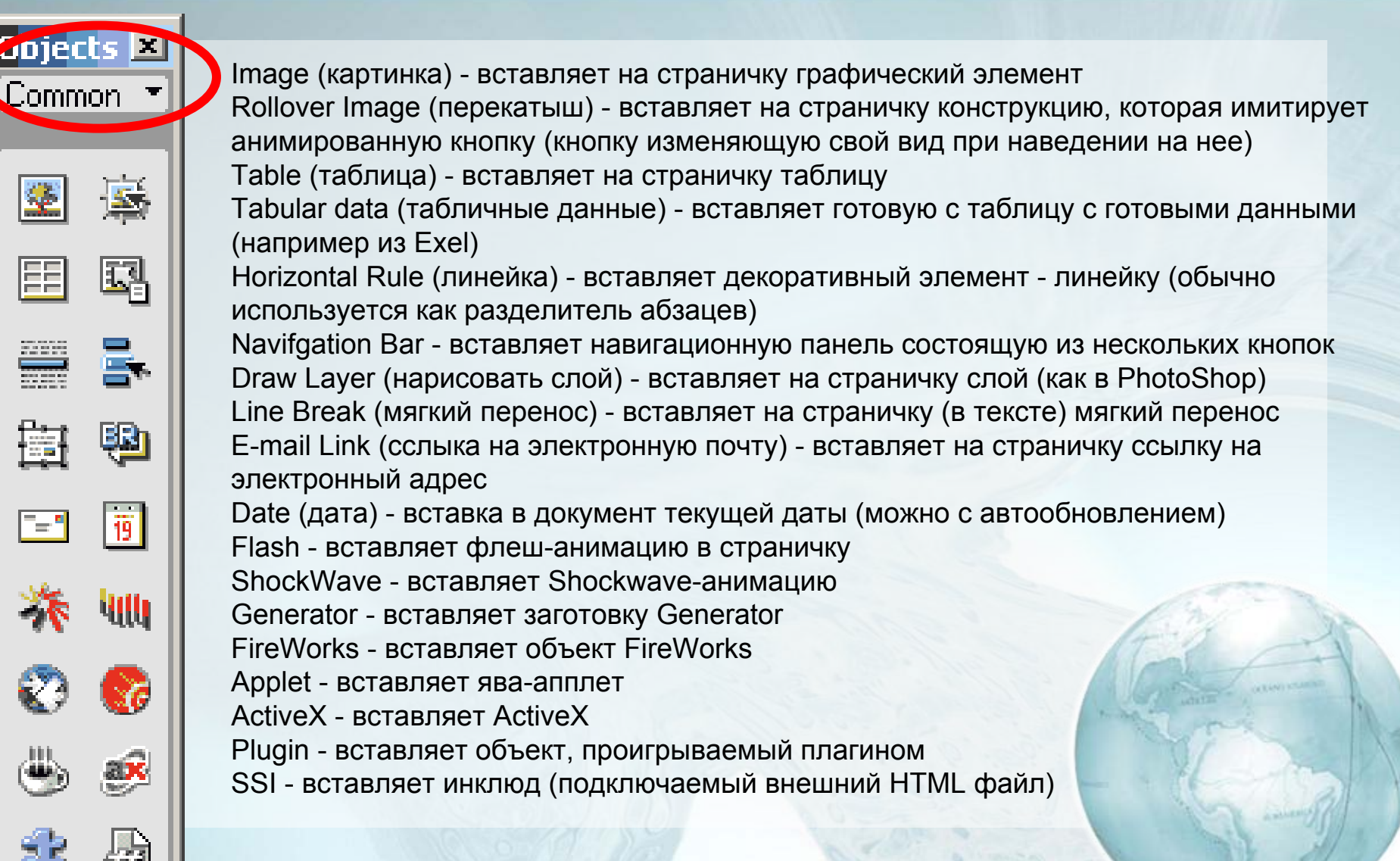

**CTORY** V:COIT

### Добавление объектов . Палитра Invisibles и Палитра head

**Parects** •закладки **Invisibles** •комментарии ر دیا •ява -скрипты •неразрывные пробелы

CTORY

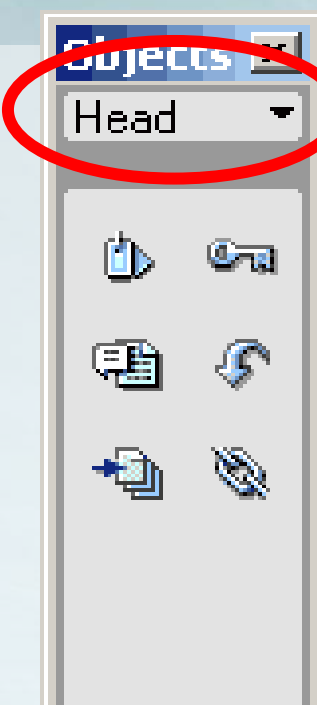

- •мета-теги
- •ключевые слова
- •описания странички
- •устанавливать параметры обновления странички •указывать базовую
- ссылку (ссылку по умолчанию)
- •указывать ссылки

#### Добавление объектов . Палитра Frames (фреймы)

и Палитра forms (формы)

поможет сделать одним нажатием на кнопку 旧 сложную фреймовую 囧 структуру.

**CTORY** 

P<sub>ajects</sub>

Frames

脂

屙

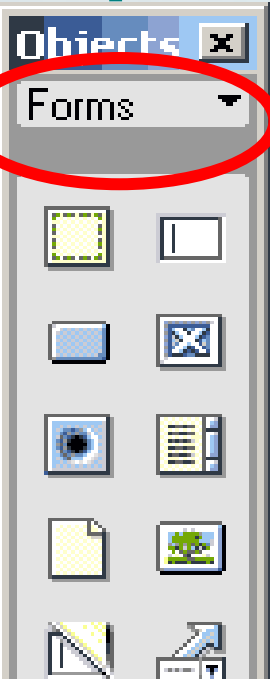

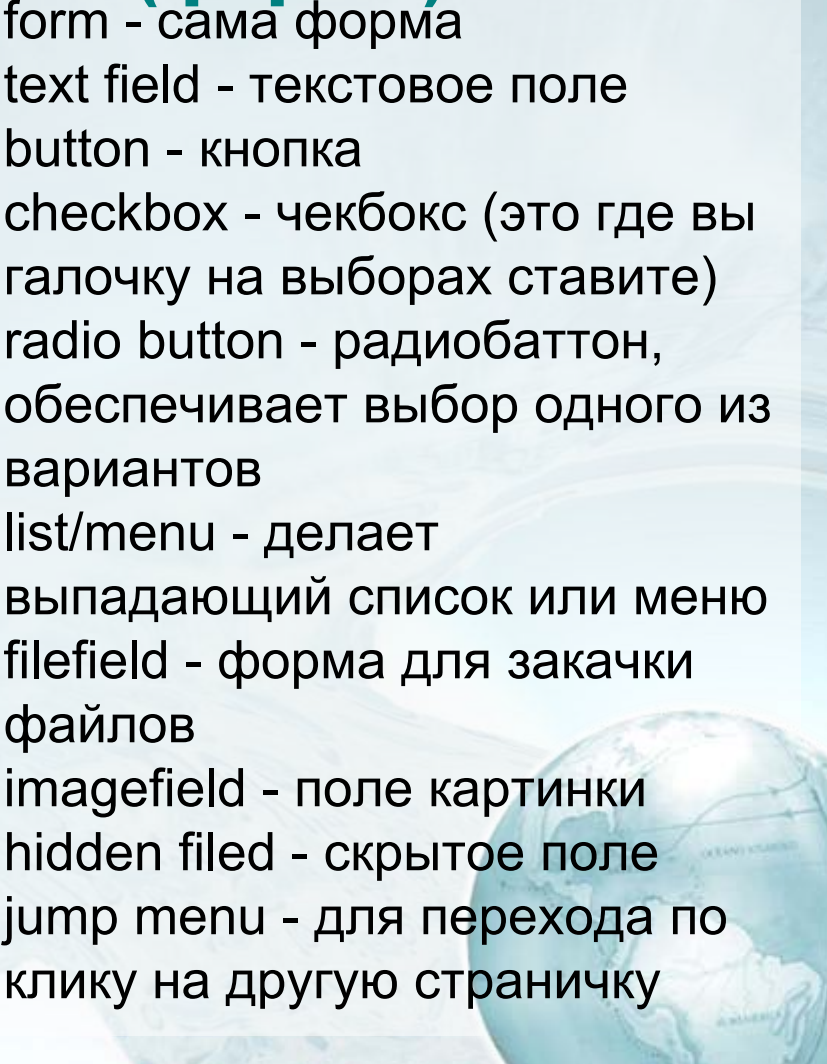

### Добавление объектов . Палитра специальных символов

Character<sup>+</sup>  $|\mathbf{e}|$  $\odot$ 国 圓  $|Y|$  $\Box$  $\Box$ 圖

Objects<sup>N</sup>

- •**знак копирайта,**
- • **зарегистрированной торговой марки, итд**

#### Объект Tabular Data - вставка внешних табличных

данных

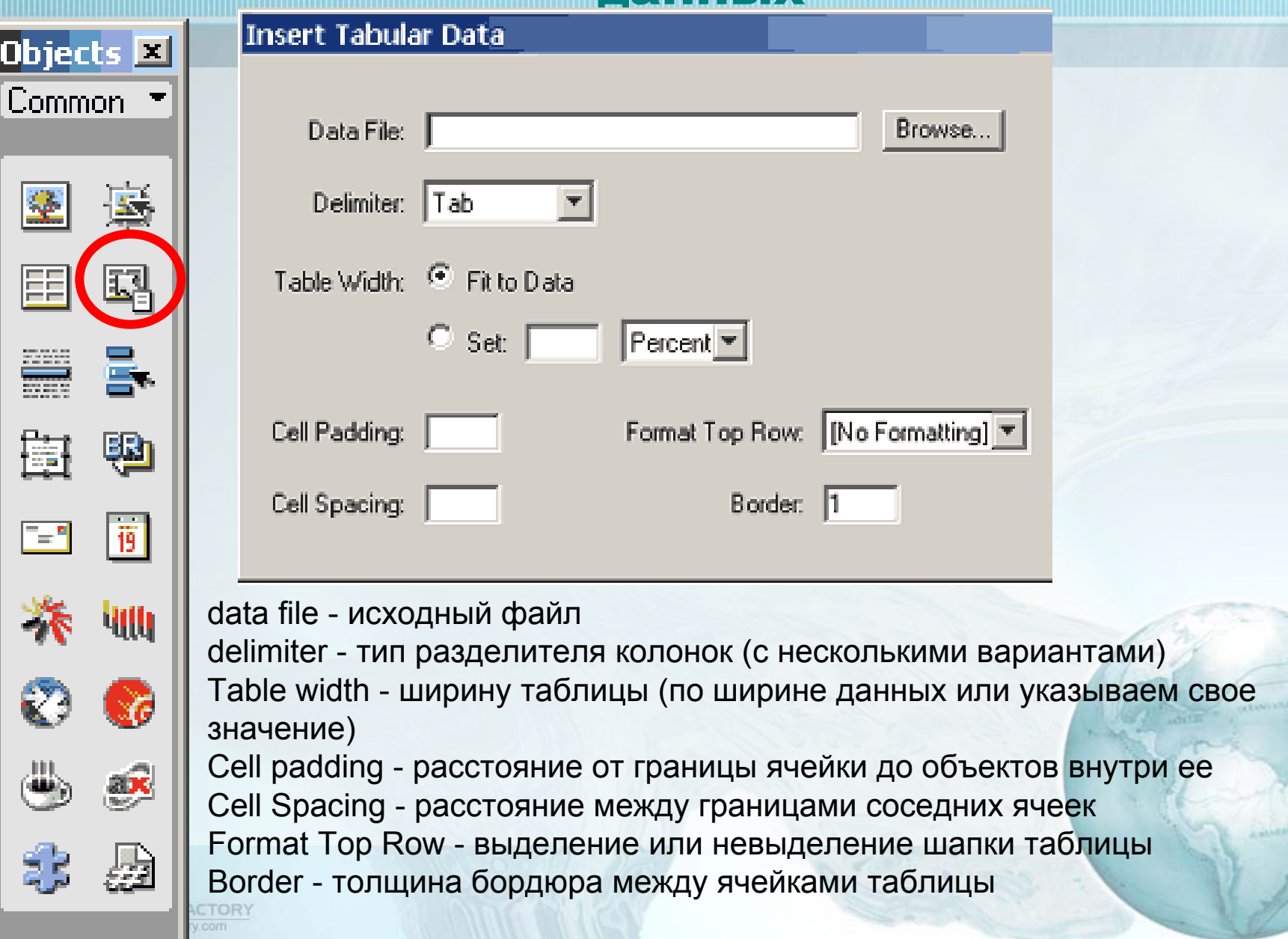

# Navigation Bar (навигационная панель)

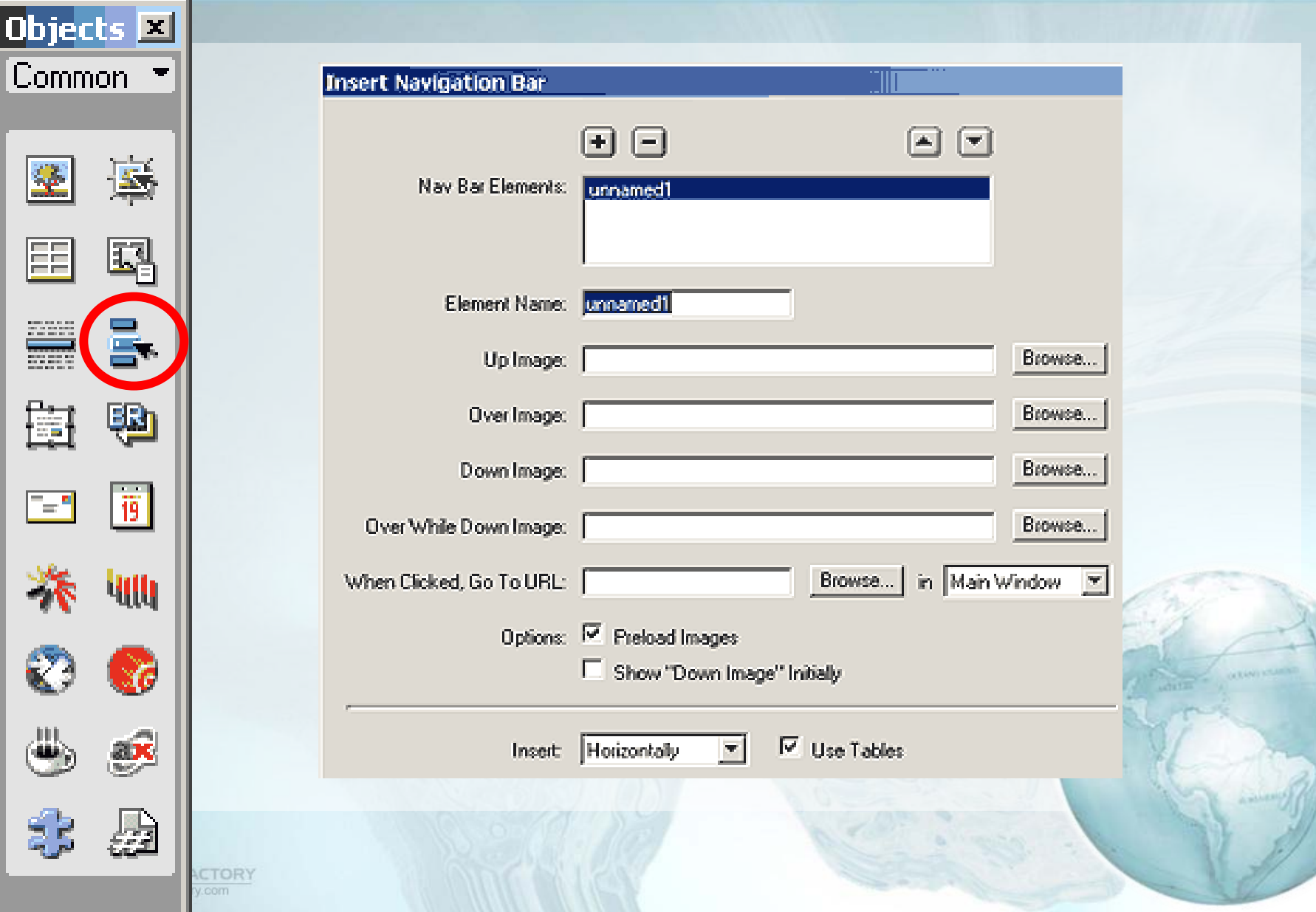

# Insert e-mail ( вставка e-mail )

 $\sqrt{\mathbb{1}}$ 

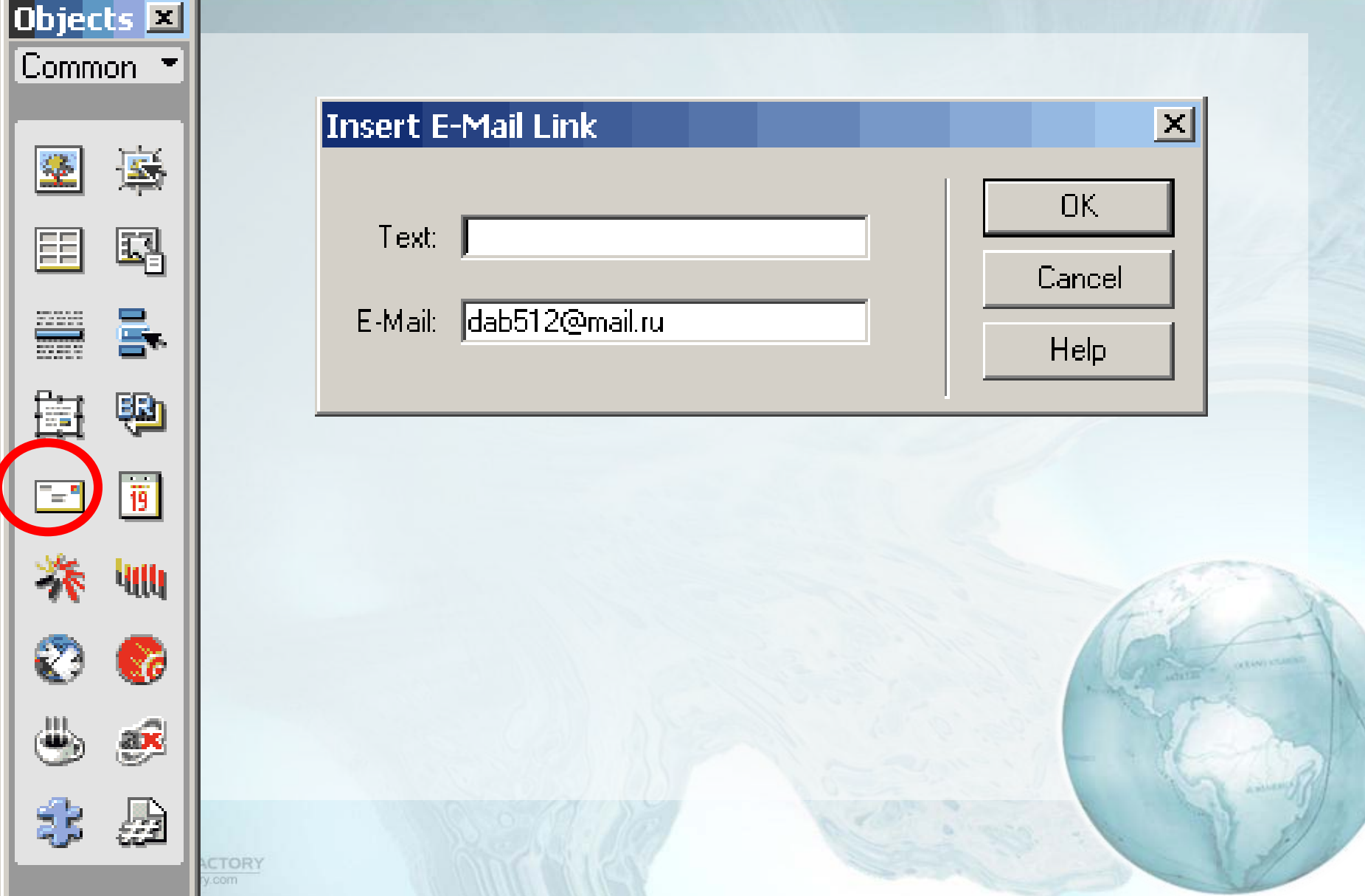

# Insert date ( вставка даты )

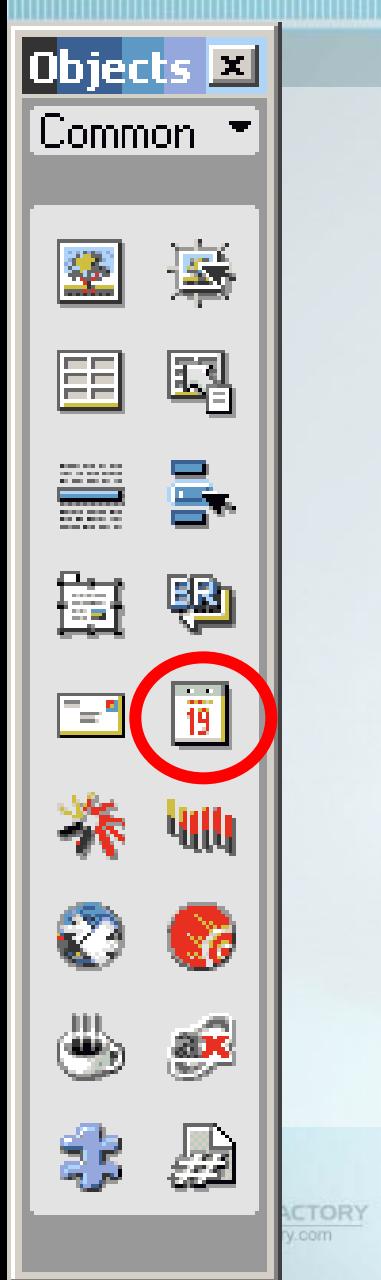

 $\sqrt{\frac{1}{2}}$ 

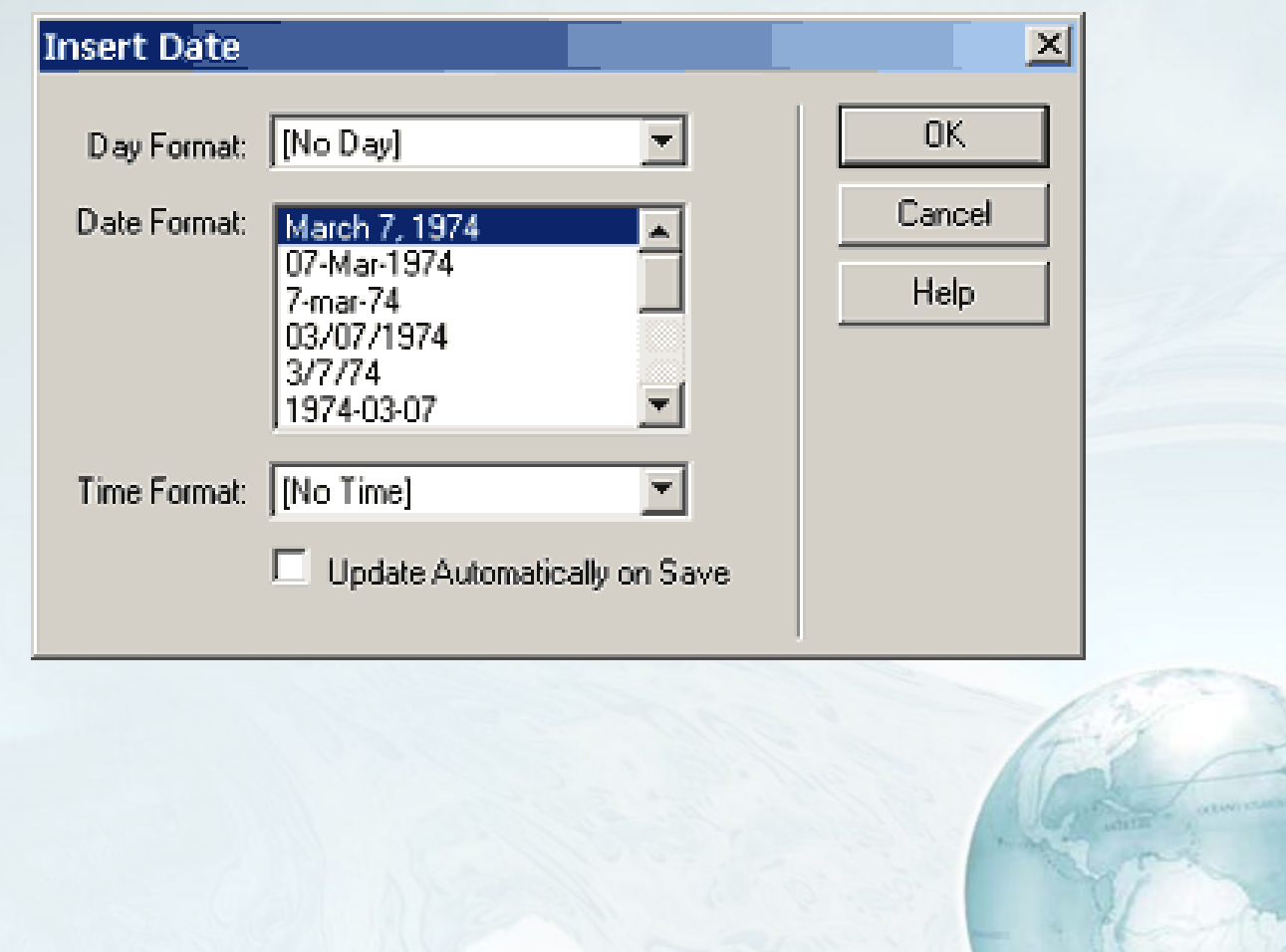

#### Основные палитры для разработки сайта

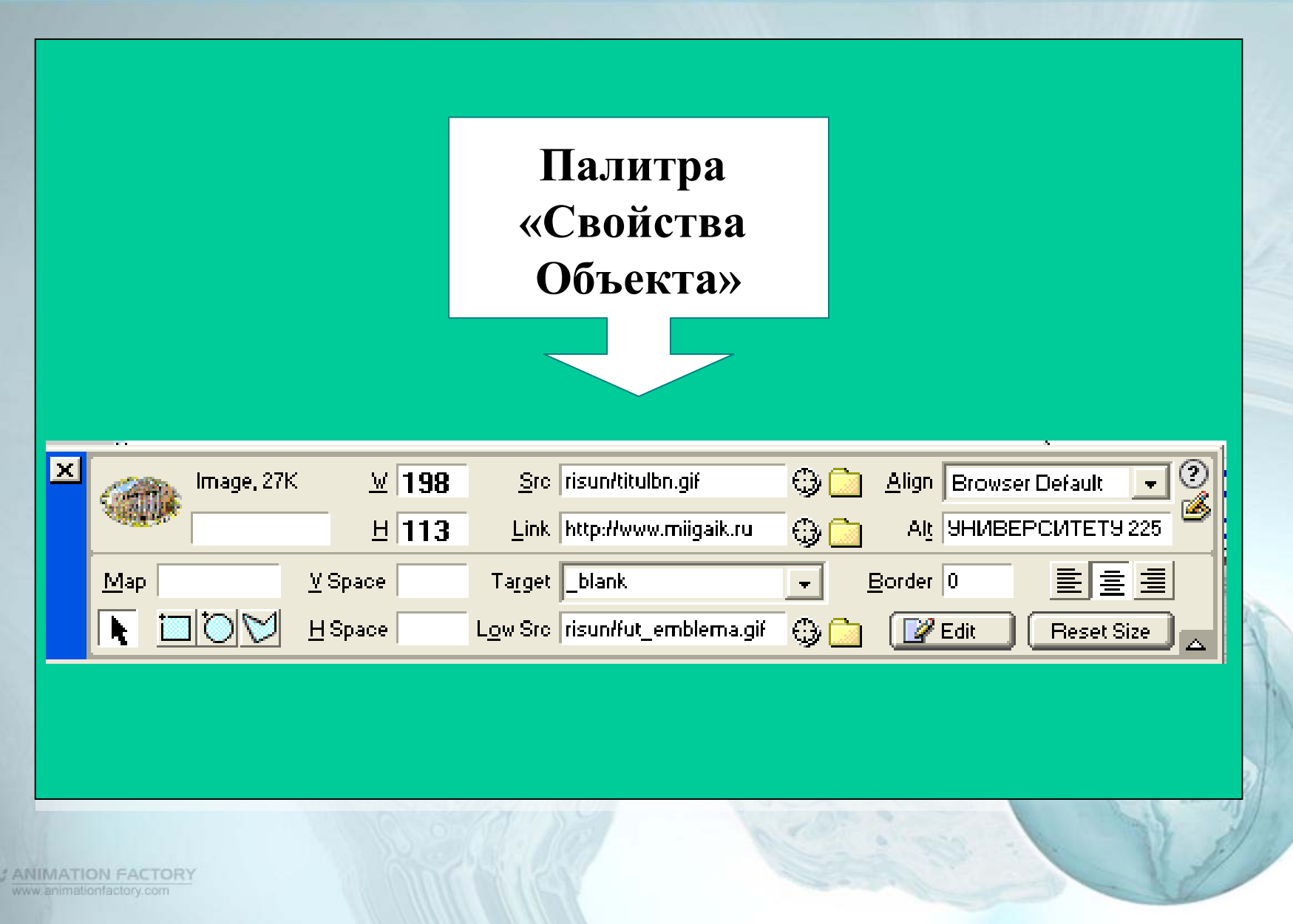

### Вставка фона ячейки, строки или таблицы

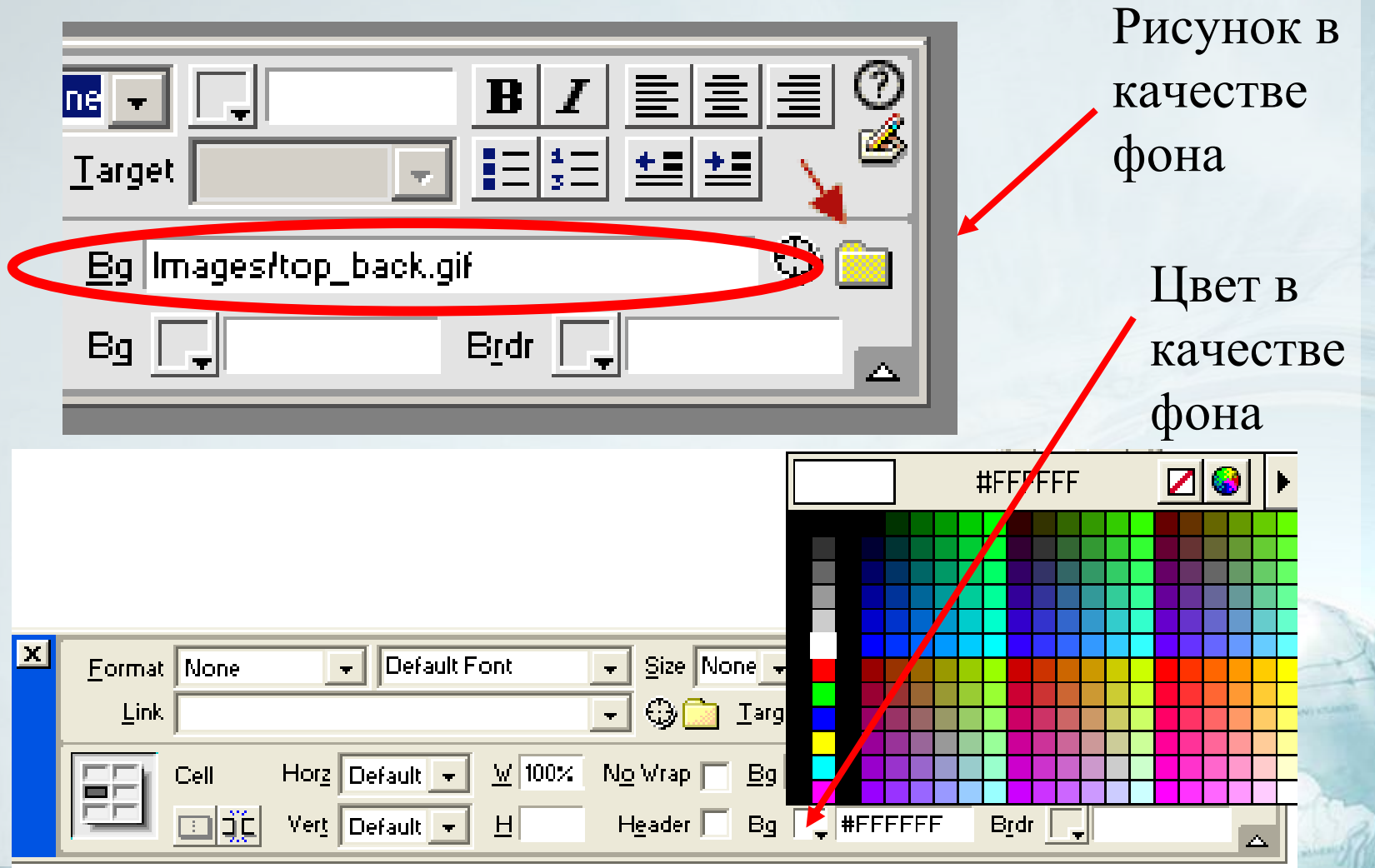

### Вставкассылки

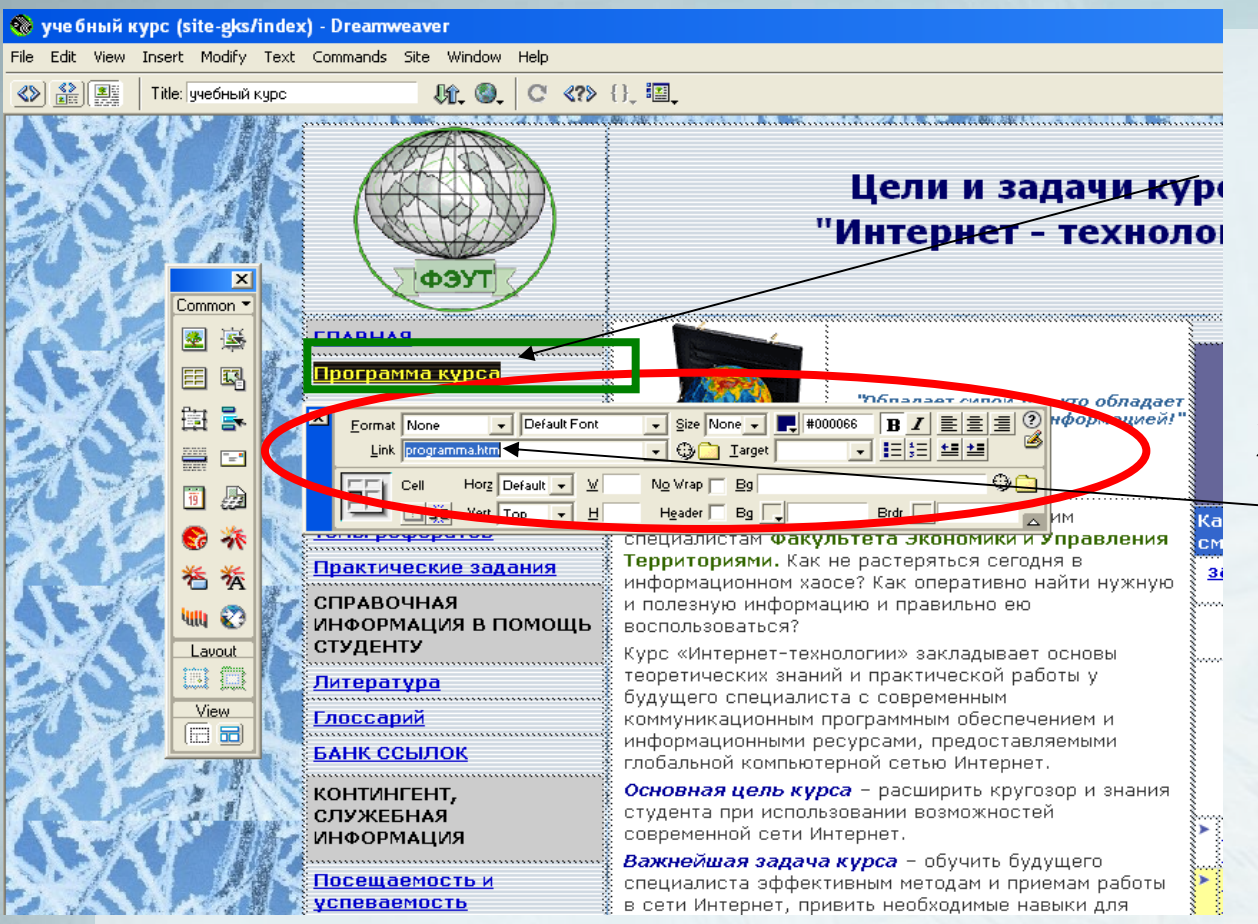

1. Выделить текст или рисунок, который будет ссылкой

2. В <sup>п</sup> а л и т р е Property –Link вставитьадрес ссылки

#### Палитра Property Inspector (Инспектор свойств)

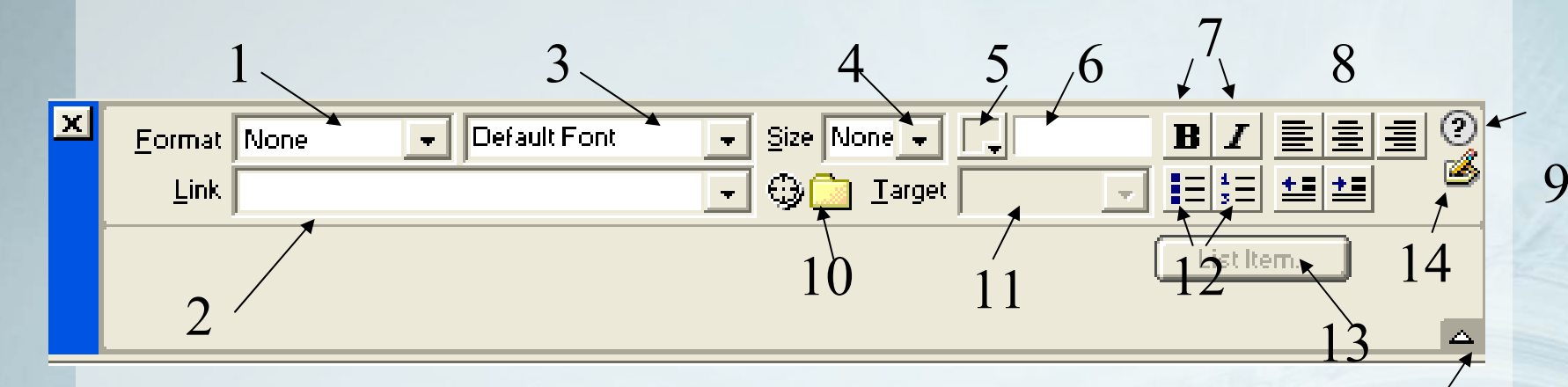

Target (Назначение) 15

blank. Загрузка связанного документа в новое окно броузера, не имеющее собственного имени.

**parent. Загрузка связанного документа в родительское окно или** родительский фрейм области (окна или фрейма), содержащей ссылку. Если <sup>в</sup> документе-источнике нет вложенных областей, то связанный документ загружается <sup>в</sup> полное окно программы просмотра. self. Загрузка связанного документа в то же самое окно или фрейм, которые содержат ссылку. Этот вариант принимается по умолчанию. \_top. Загрузка связанного документа <sup>в</sup> полное окно программы просмотра без учета текущей структуры фреймов.

#### Основные палитры для разработки сайта

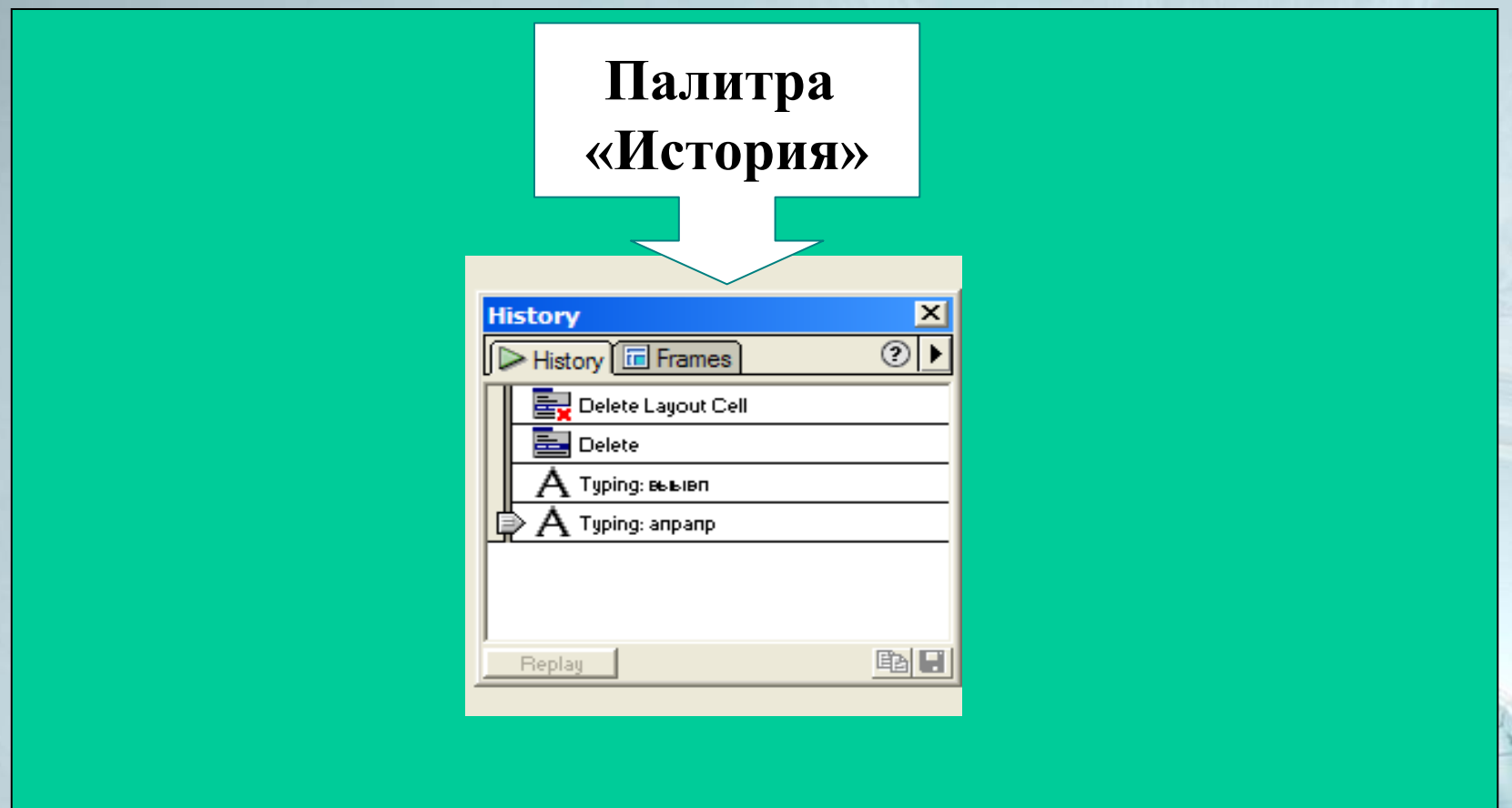

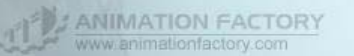

#### •или щелчком на левой полосе палитры выставить его напротив последней результативной команды.

•перетащить движок вверх до любого предыдущего действия

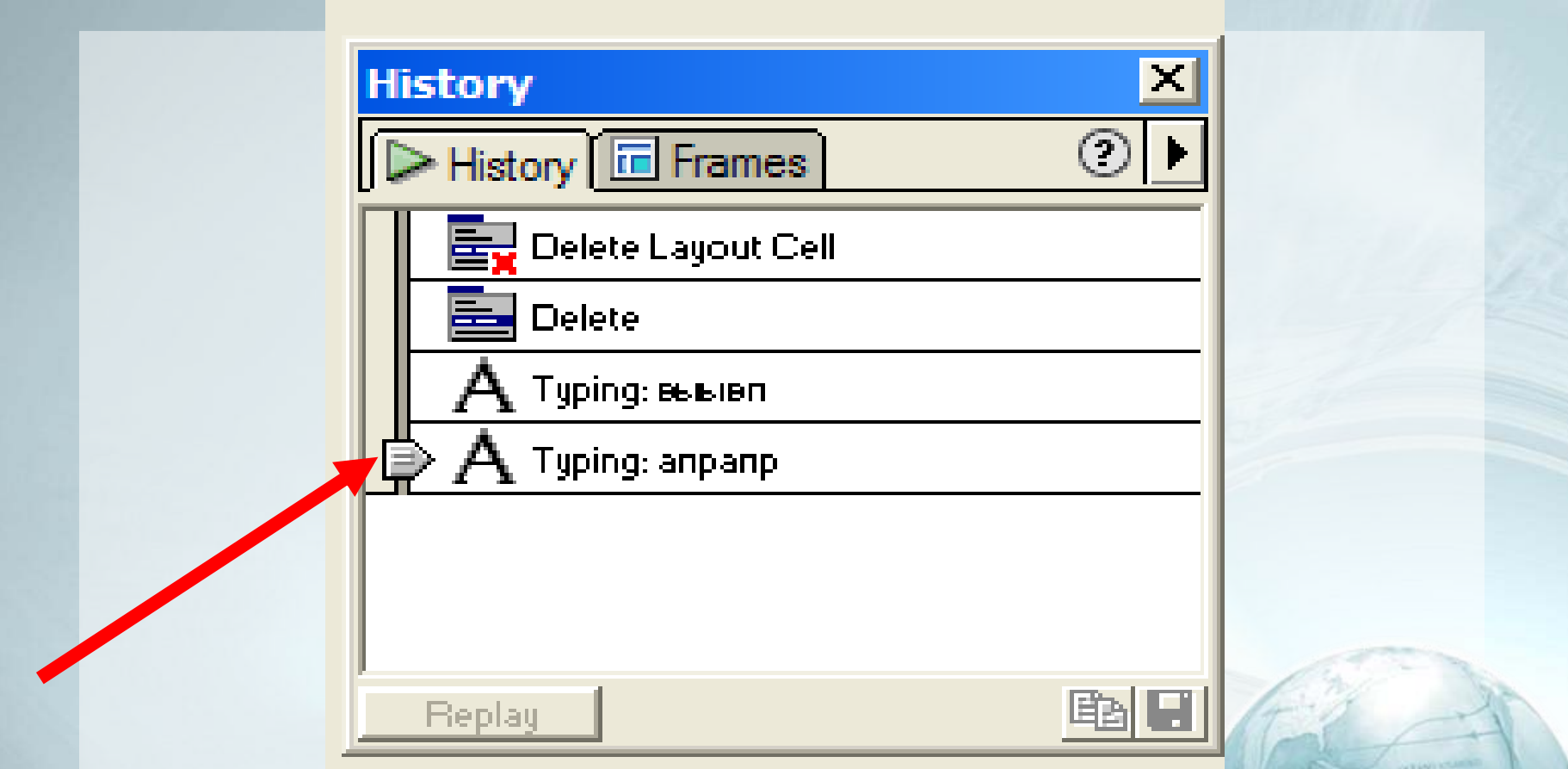

### Табличные стили

#### **Commands-Format Table**

#### **(Команды <sup>&</sup>gt;Формат таблицы).**

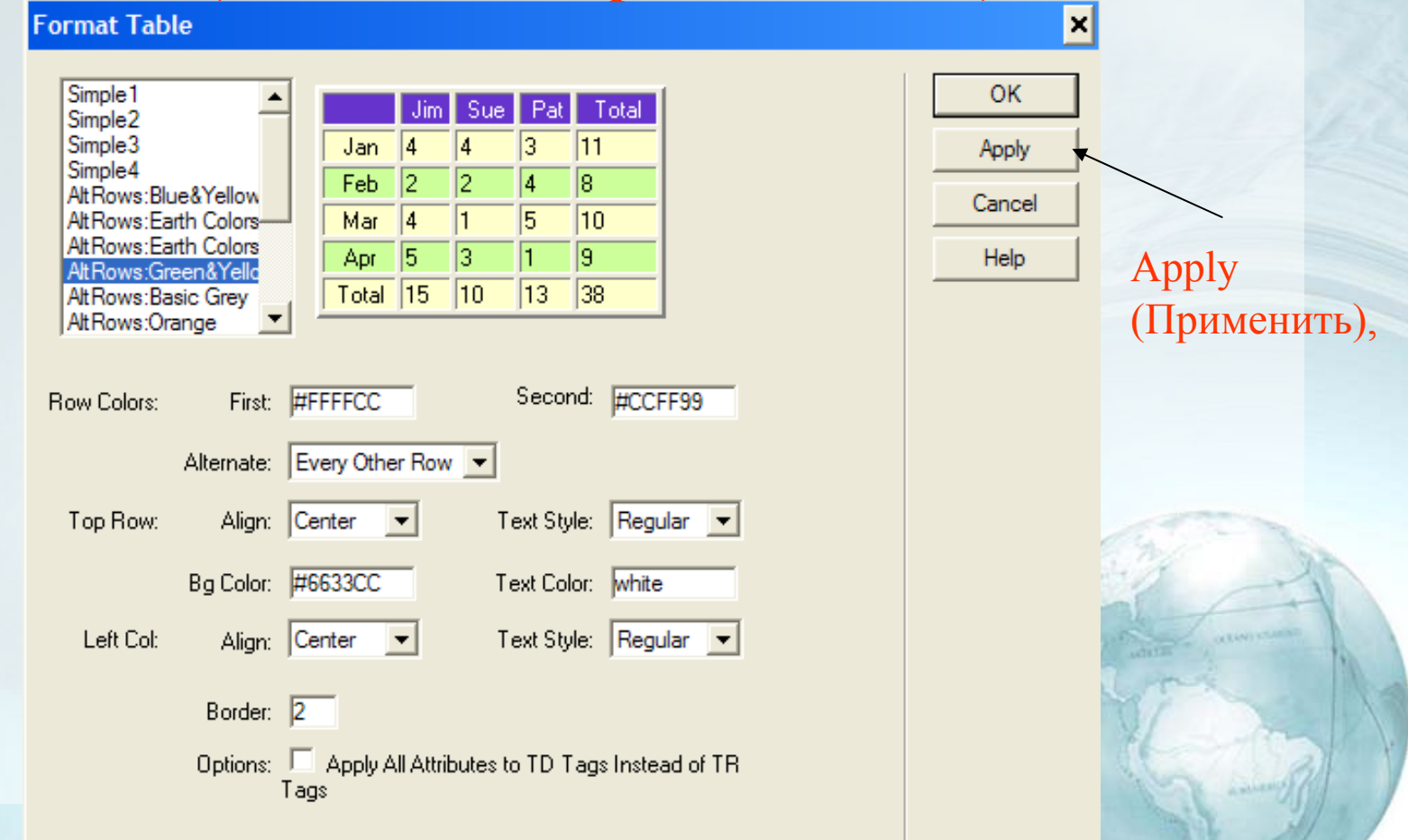

#### Цветовые схемы

**1. Команда Commands > Set Color Scheme (Команды <sup>&</sup>gt;Выбрать цветовую схему).** 

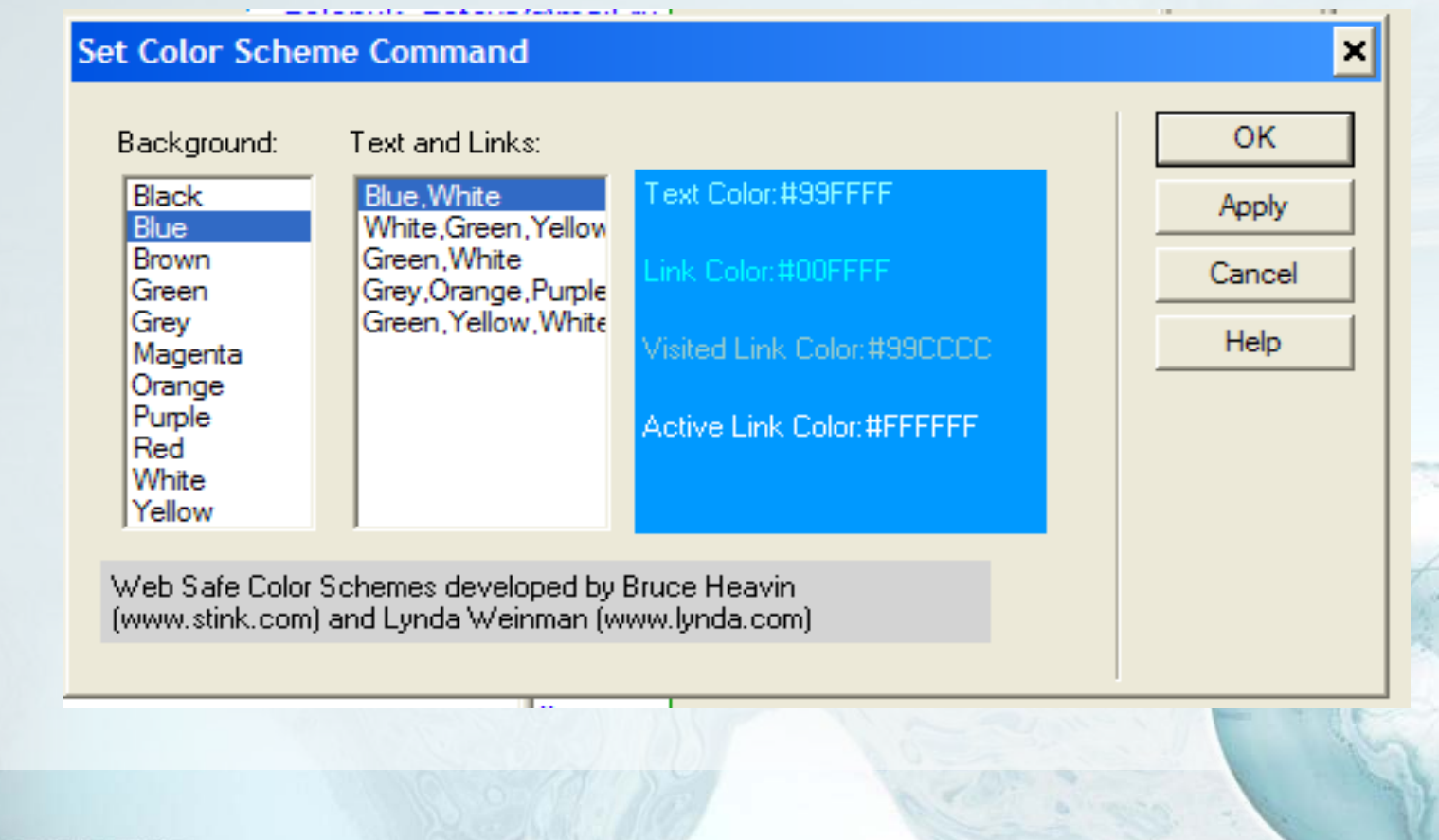

### **Загрузка сайта на сервер**

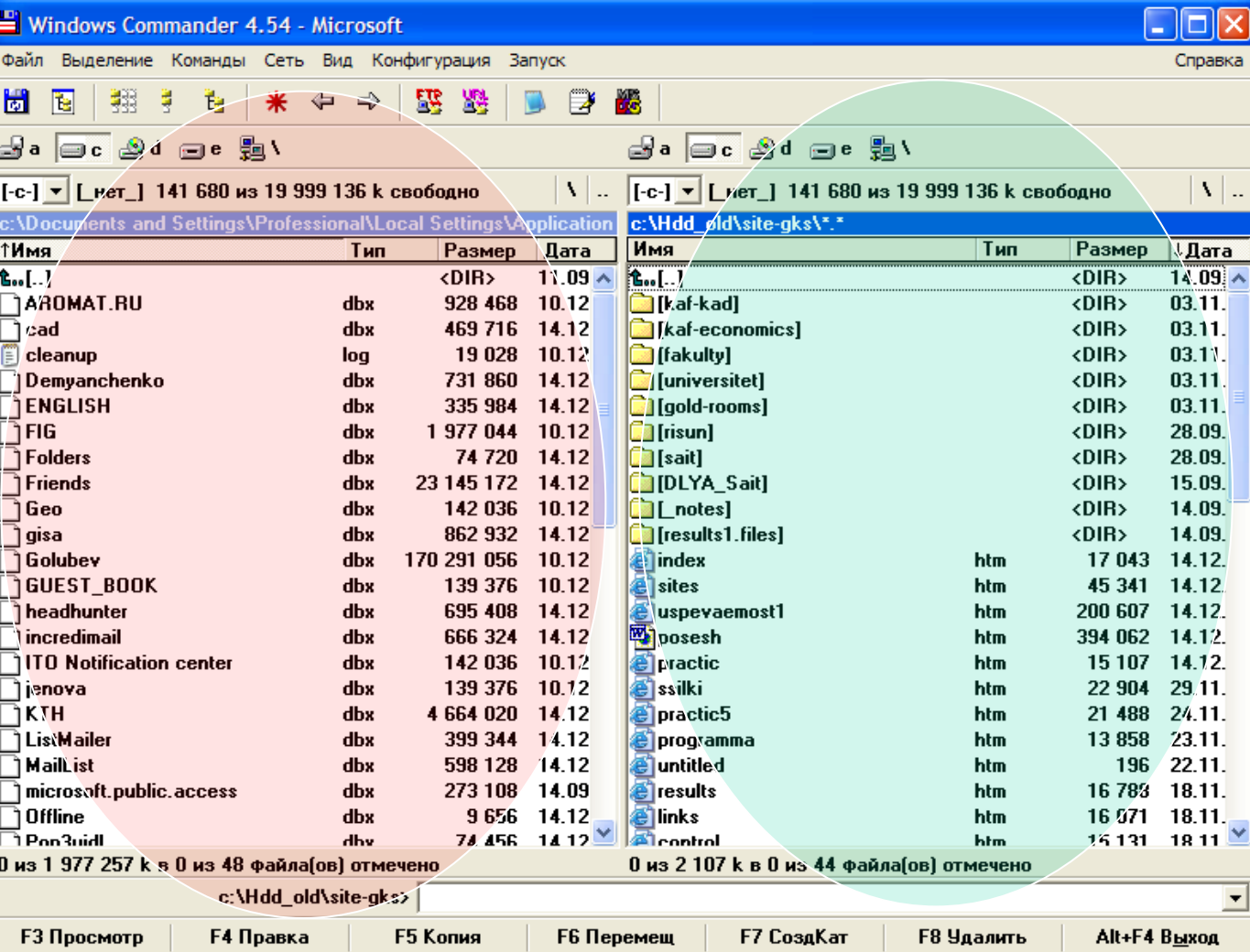

1. Открыть программу "Windows Commander"

2. Перед Вами появятся 2 окна.

3. В правом окне открыть папку с вашим сайтом.

4. Затемактивизировать левое окно, кликнув по нему мышкой.

#### **Соединение <sup>с</sup> FTP-сервером**

. . . . . .

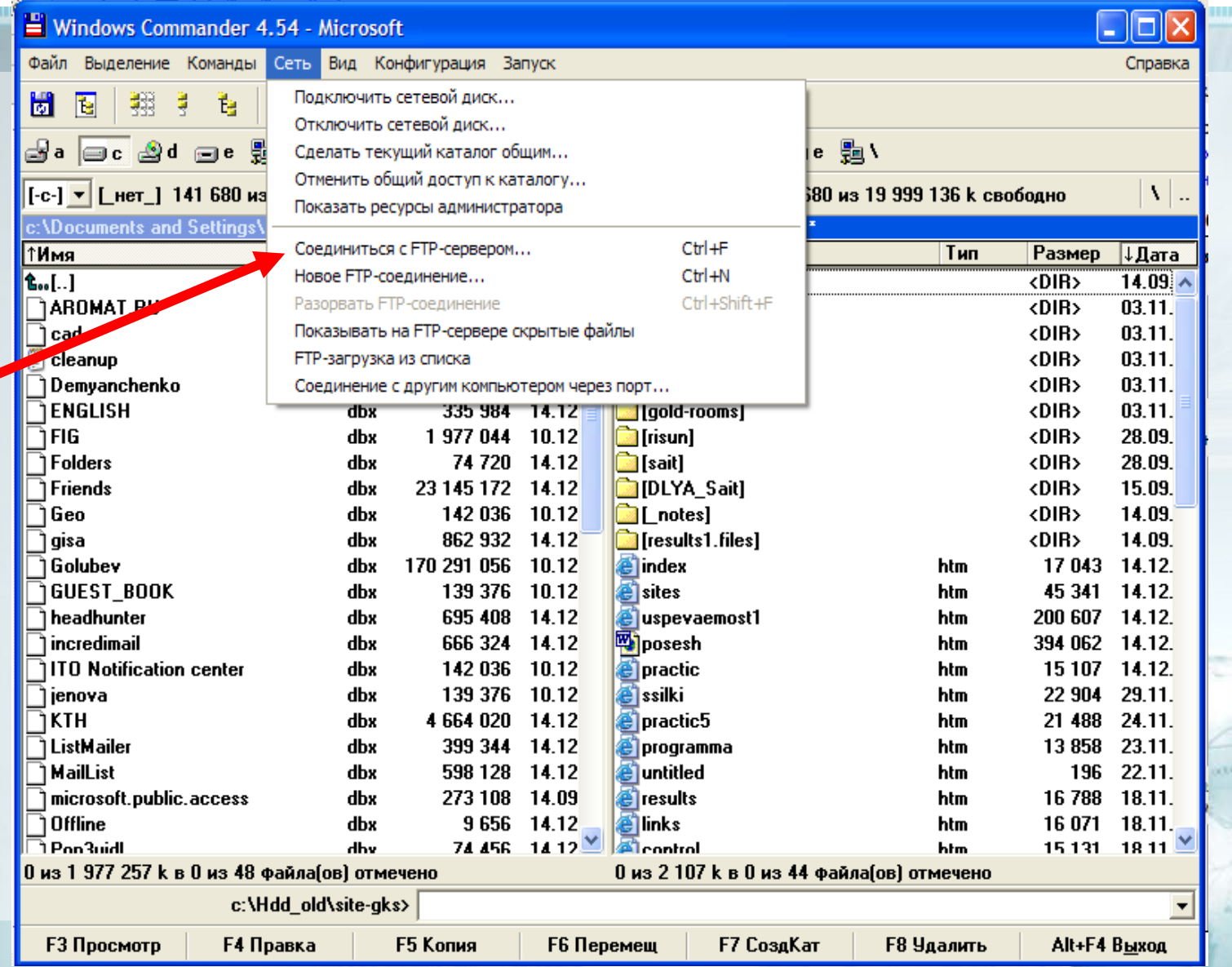

#### Ввод персональных данных

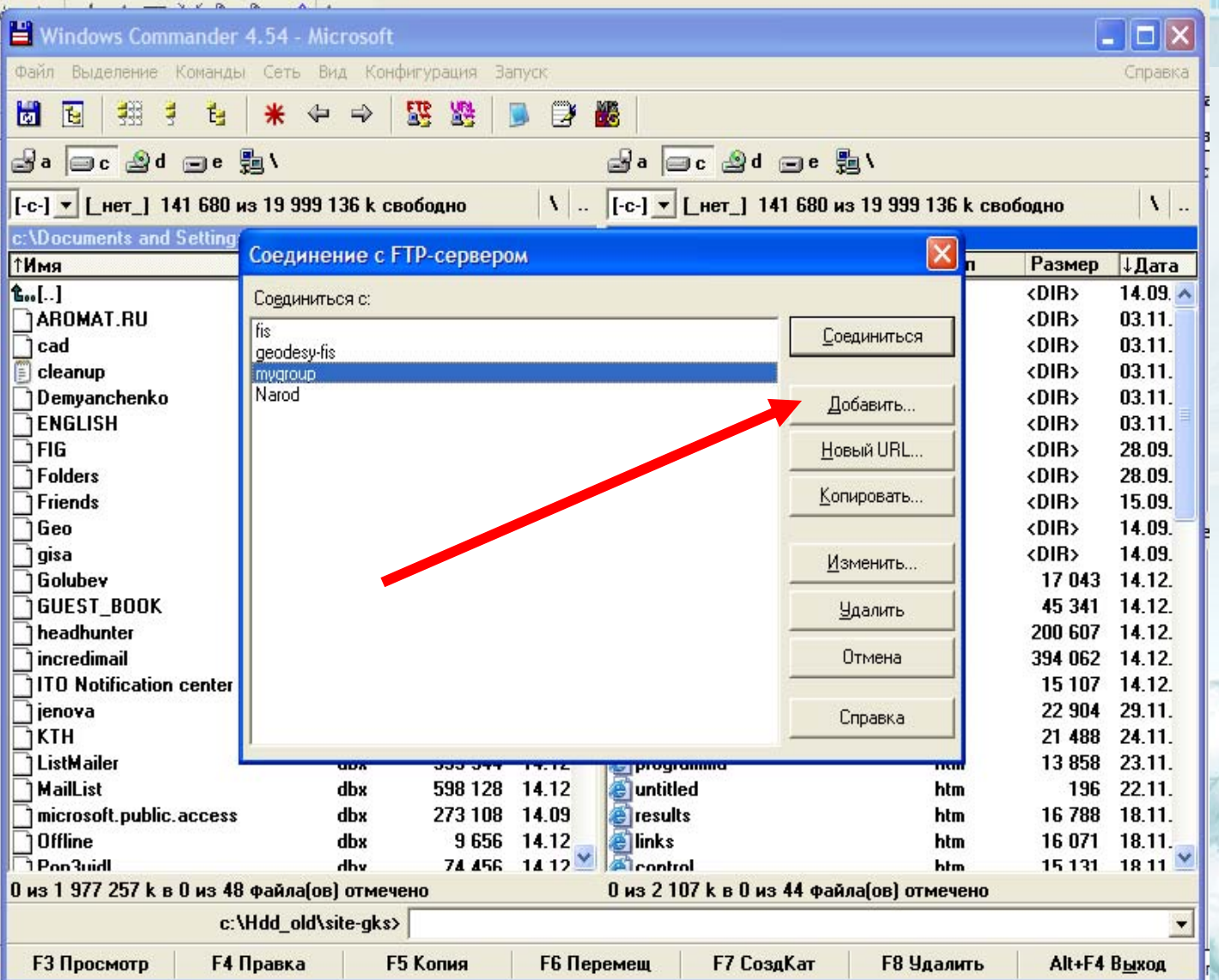

### Настройка FTP-соединения

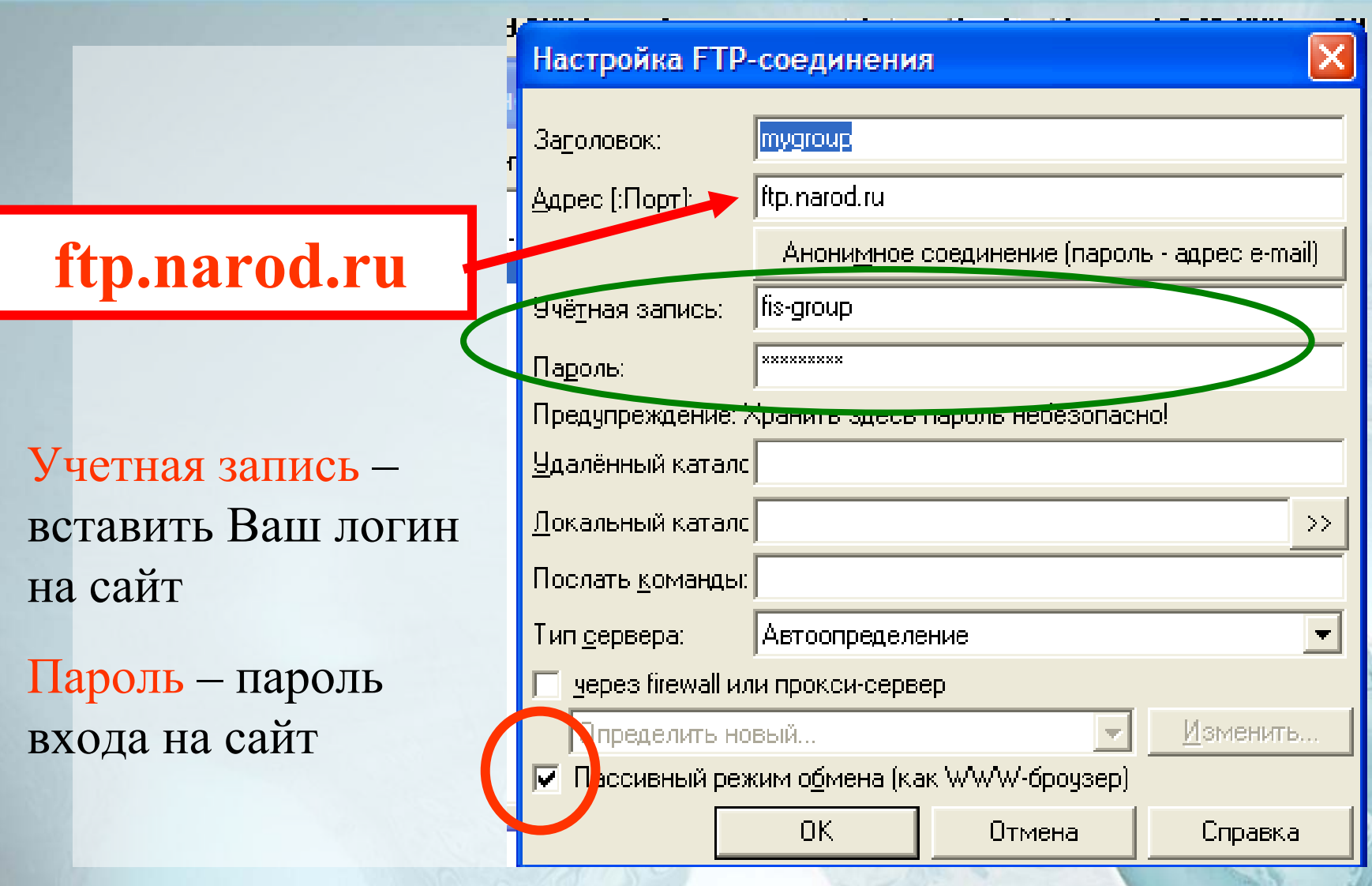

### **Загрузка сайта на сервер**

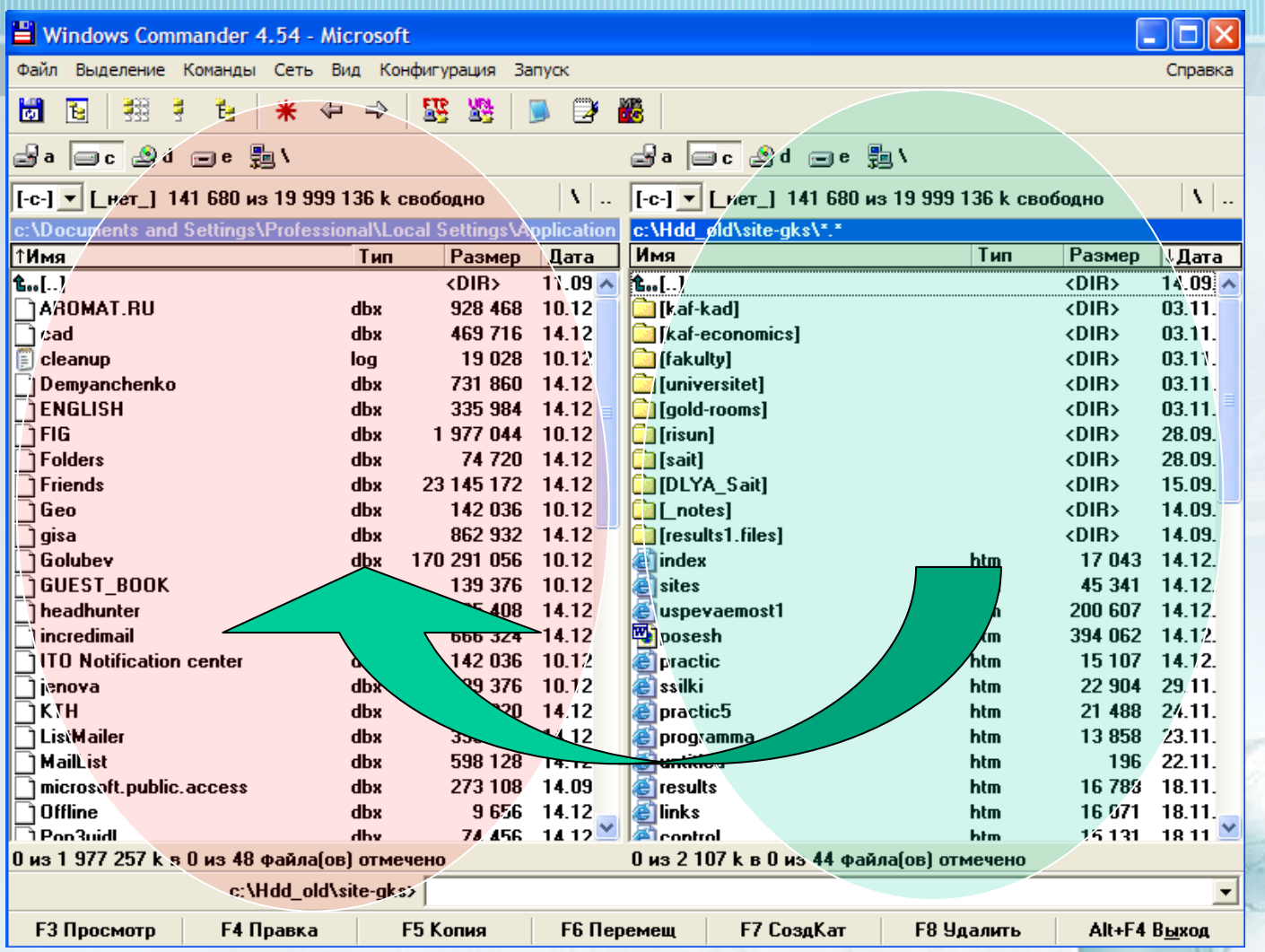

**После настройки FTP-соединения папки <sup>с</sup> жесткого диска компьютера копируются <sup>в</sup> левое окно.**